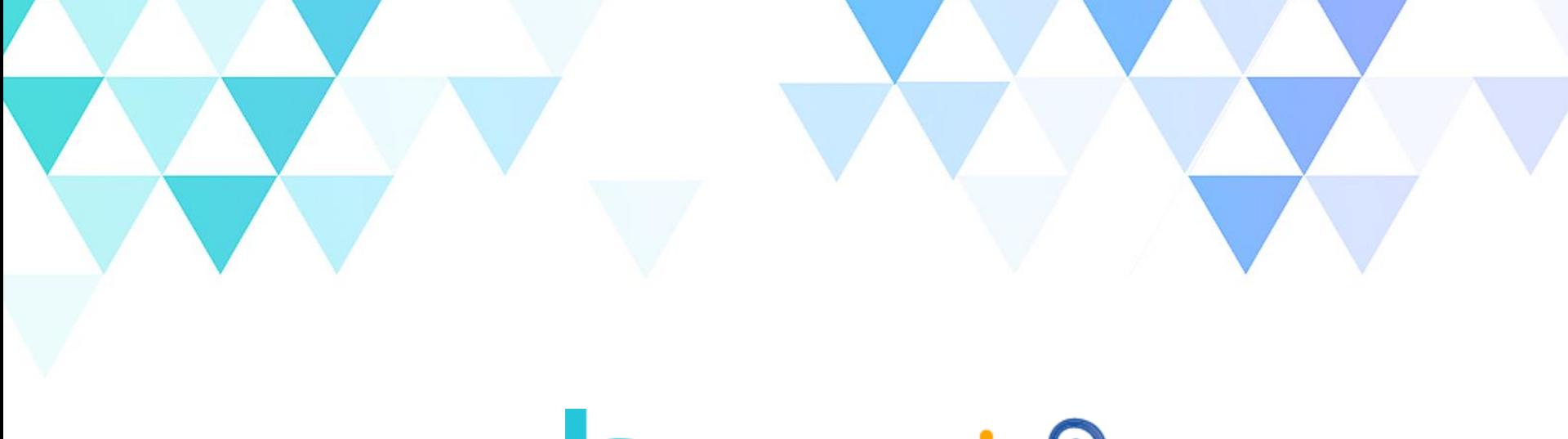

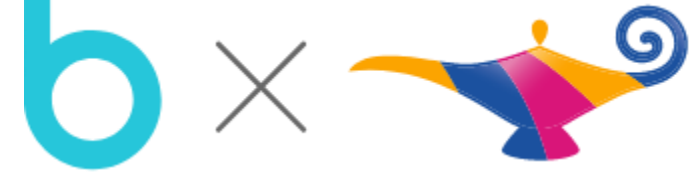

### **구독형 전 자 책 서 비 스 이 용 자 메뉴얼**

© Copyright 2024 Bookers Inc. all rights reserved.

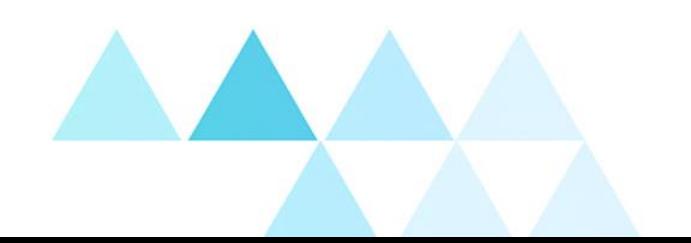

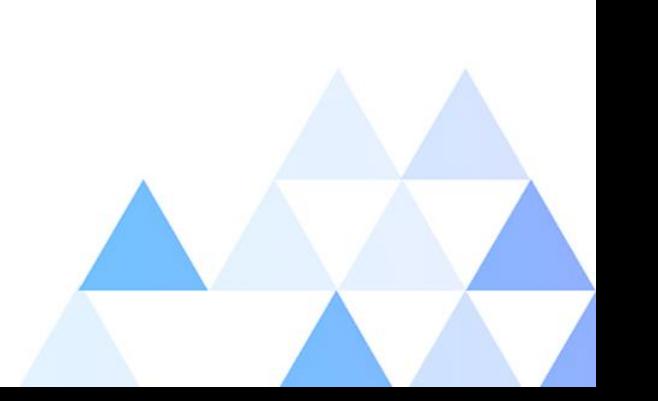

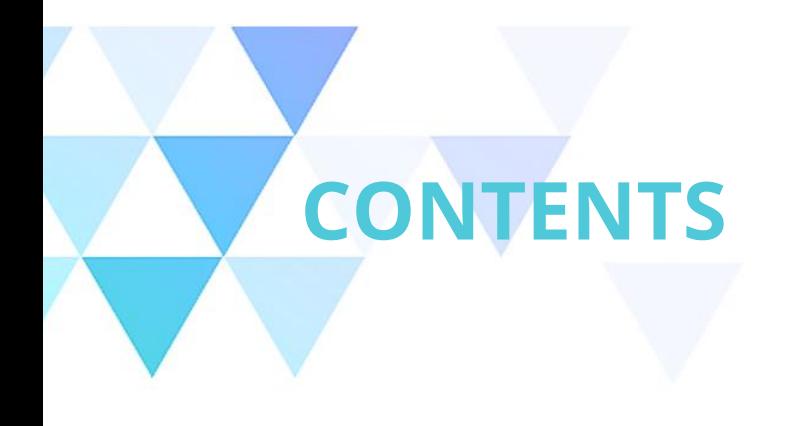

PC(WEB/APP) / 모바일 설치 **01 설치 방법**

화면 구성 **02 로그인**

### **03 <sup>홈</sup>**

추천 / 최신 업데이트 / 인기 / 카테고리

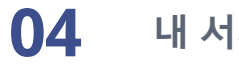

**내 서재**

읽고 싶은 책 / 다운로드 / 독서감상문 / 리딩노트 / 독서기록

- **독서라운지** 독서 감상문 / 독서 토론 **05**
- **설정** 세부 기능 소개 **06**

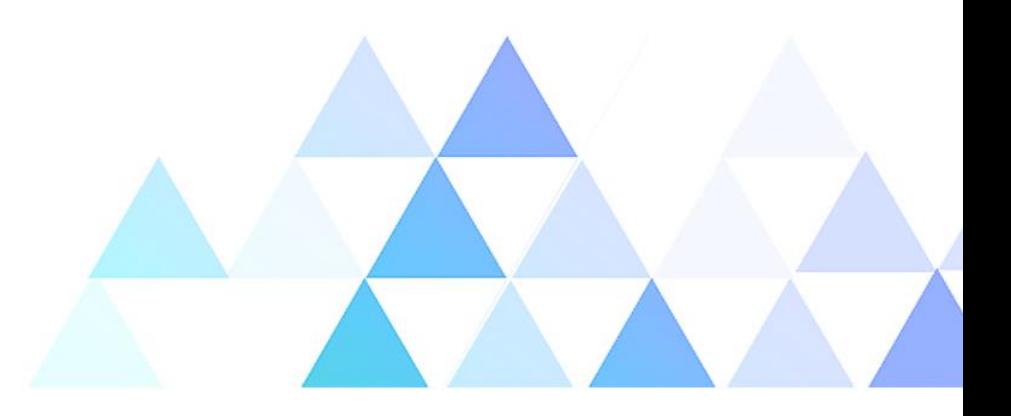

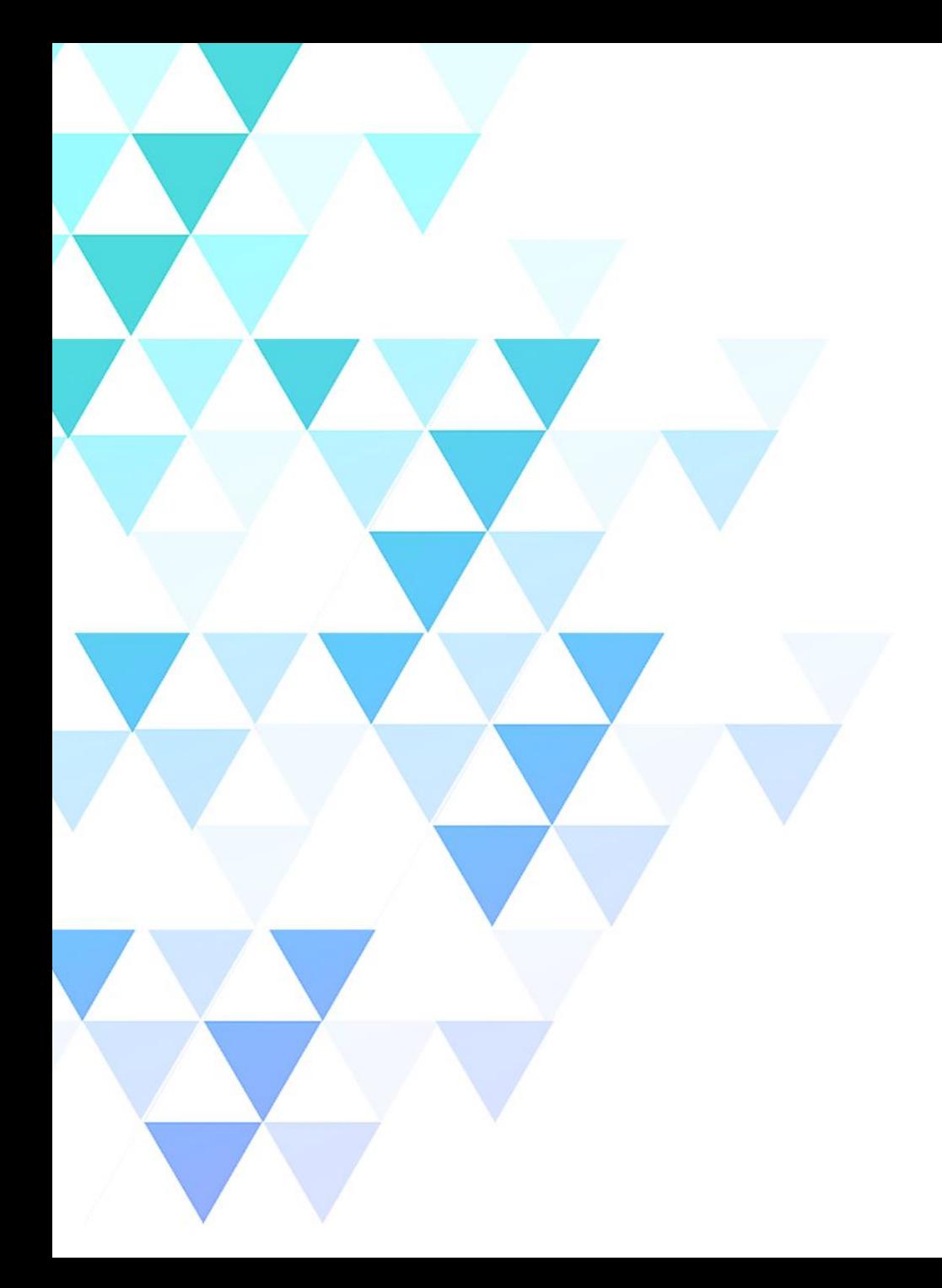

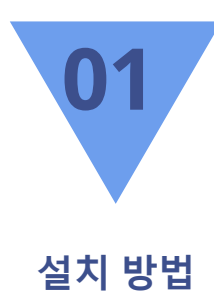

- 1. 모바일 / 태블릿 설치
- 2. PC (WEB/APP)

# **설치 방법 – PC (WEB/APP)**

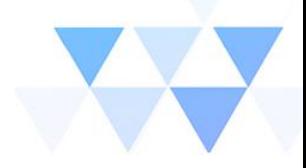

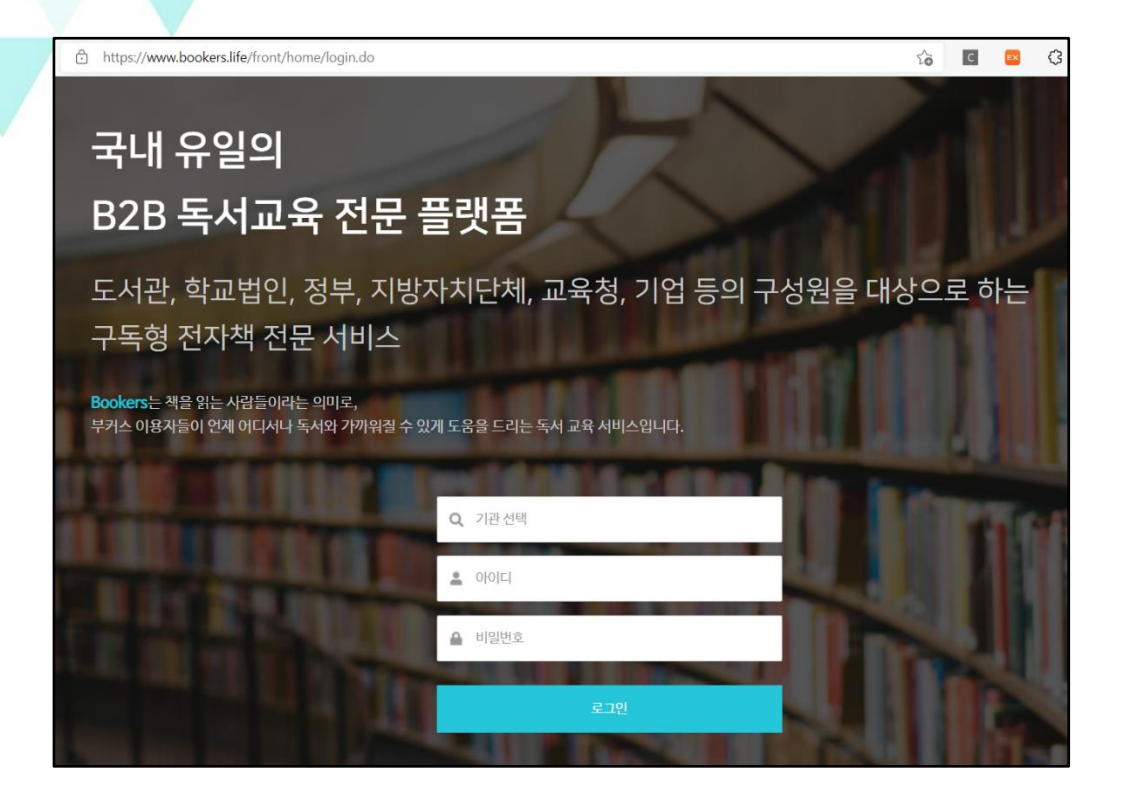

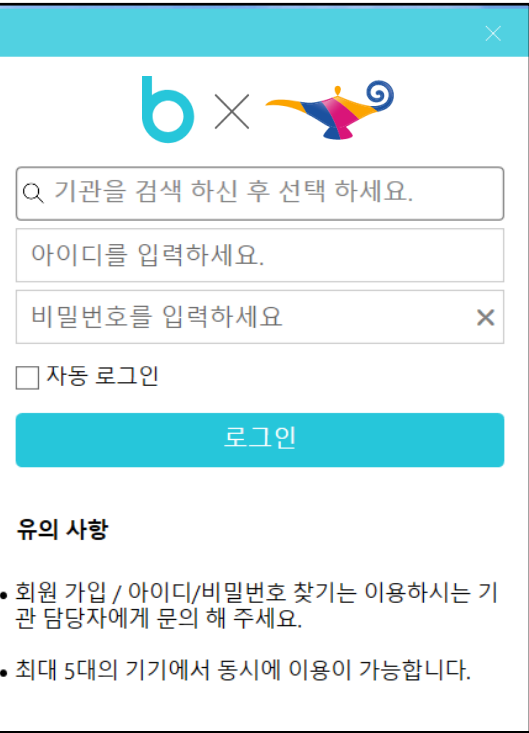

- **1. WEB**
- aladin.bookers.life 로 접속
- 로그인 후 이용

#### **2. APP**

- aladin.bookers.life 로 접속해서 하단의 앱다운로드 클릭
- PC > OS(Window/Mac) 선택
- PC용 어플리케이션 설치 후 로그인

# **설치 방법 – 모바일 설치**

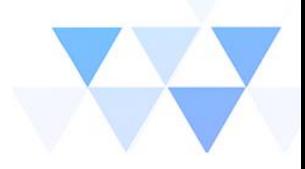

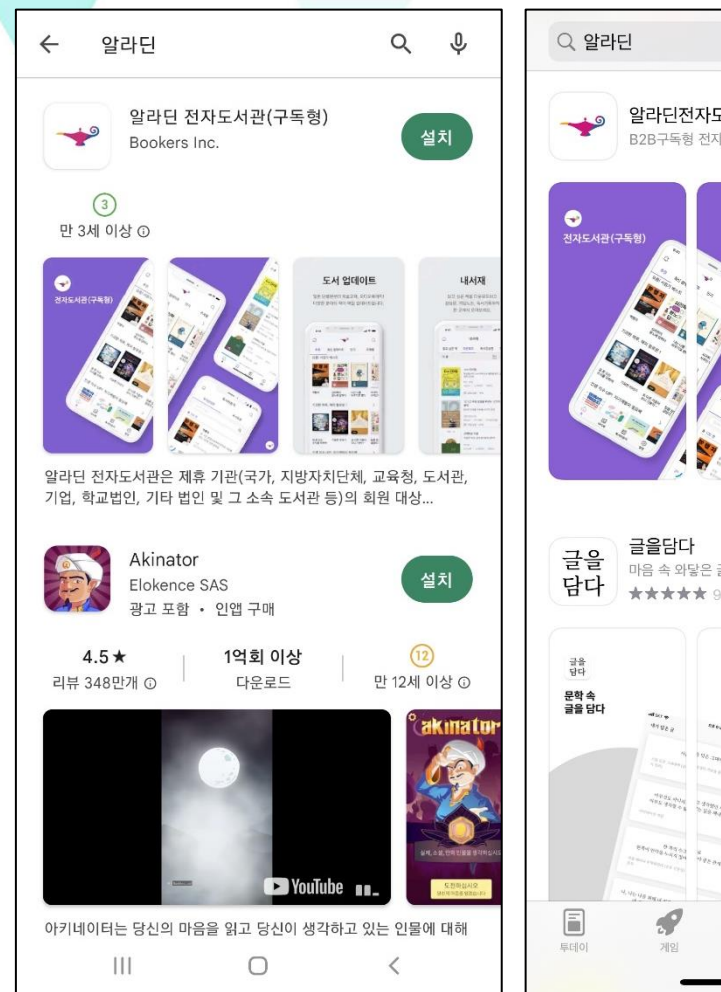

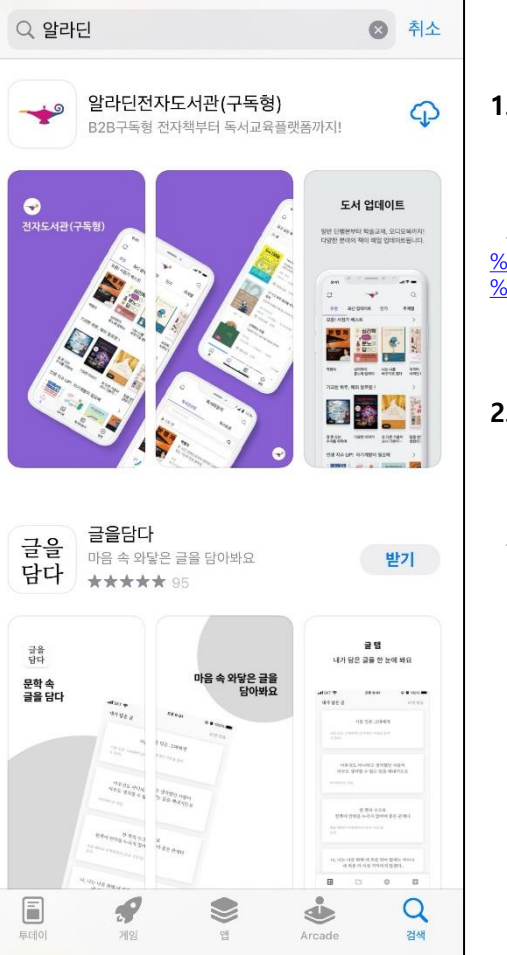

#### **1. IOS**

- APP Store에서 **"알라딘"** 검색 후

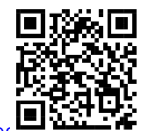

**"알라딘전자도서관(구독형)"** 어플리케이션 다운로드 -https://apps.apple.com/us/app/%EC%95%8C%EB%9D%BC%EB%94%9 %EC%A0%84%EC%9E%90%EB%8F%84%EC%84%9C%EA%B4%80- %EA%B5%AC%EB%8F%85%ED%98%95/id6444465190

#### **2. Android**

- Google Play에서 **"알라딘"** 검색 후

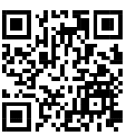

**"알라딘 전자도서관(구독형)"** 어플리케이션 다운로드 - https://play.google.com/store/apps/details?id=com.bookers.aladin

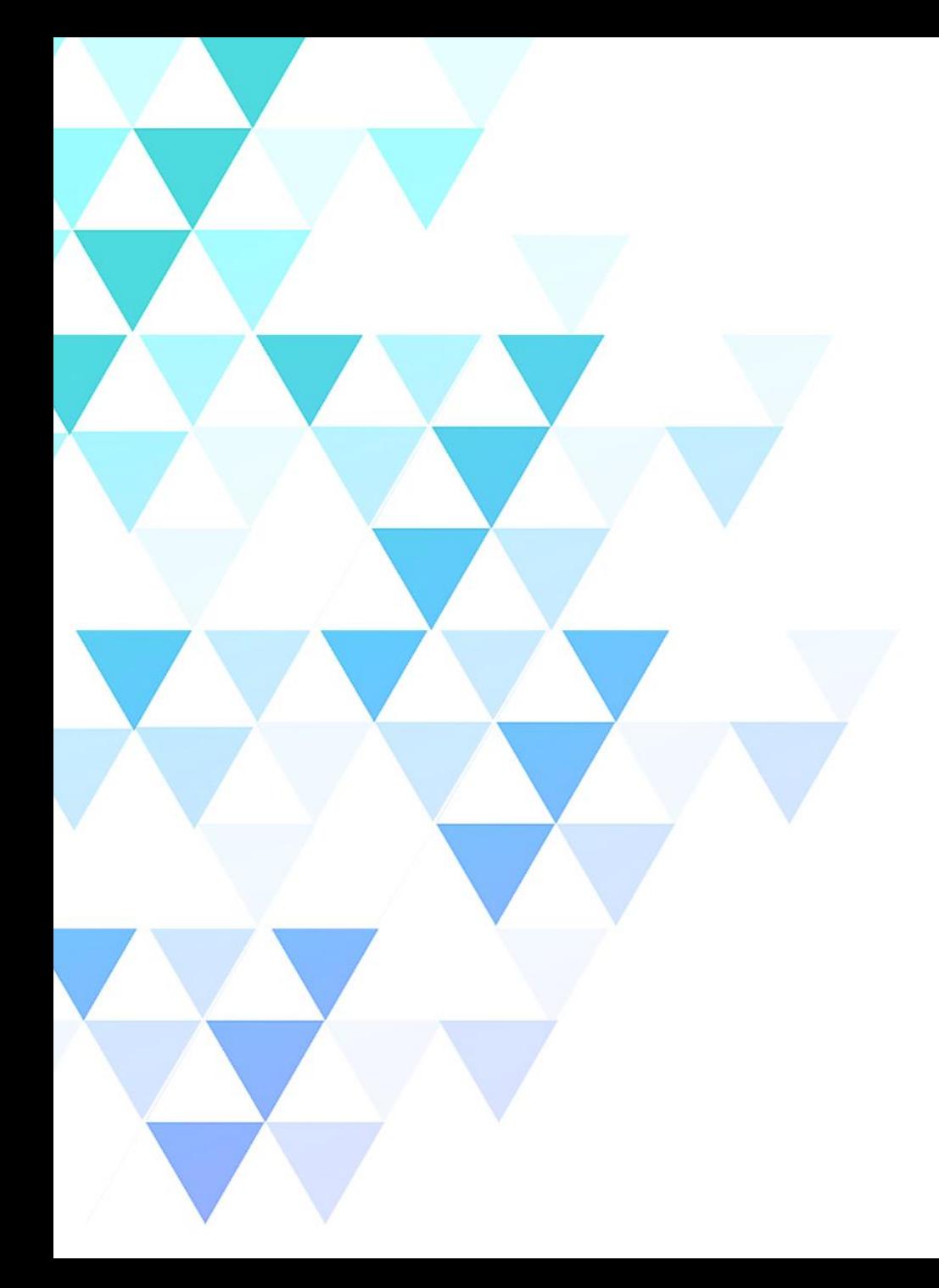

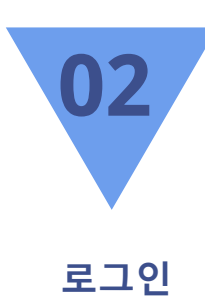

### 1. 로그인 화면구성

### **로그인 – 화면구성**

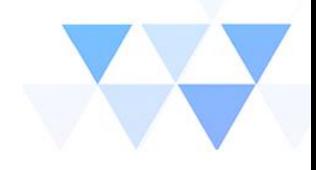

- **1. 기관선택**
	- **"경기교육전자도서관(구독대출형)"**를 입력하면 하단에 리스트 박스가 생성되며, 클릭하면 입력됩니다.
- **2. 아이디 / 패스워드**

- **경기교육전자도서관(경기교육통합도서관) 계정(ID/PW)을 입력합니다.**

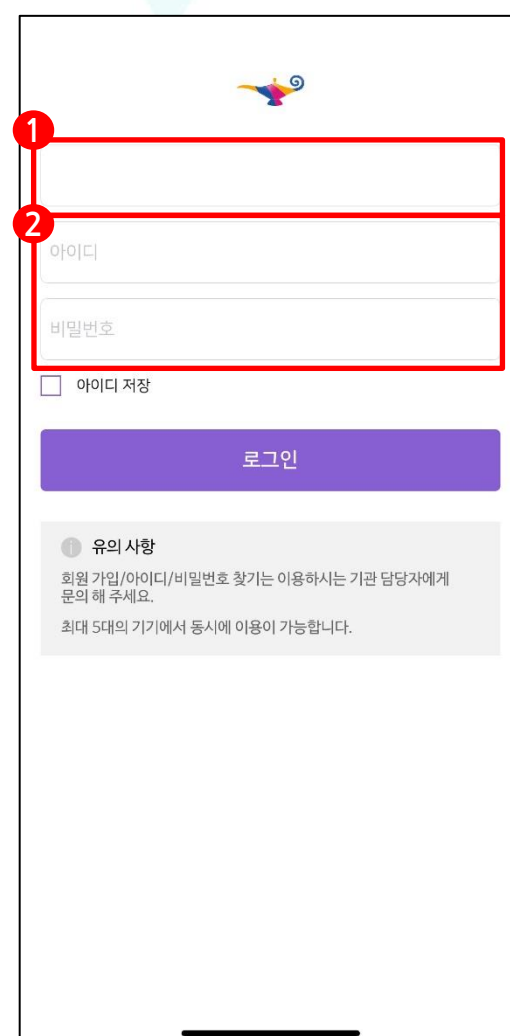

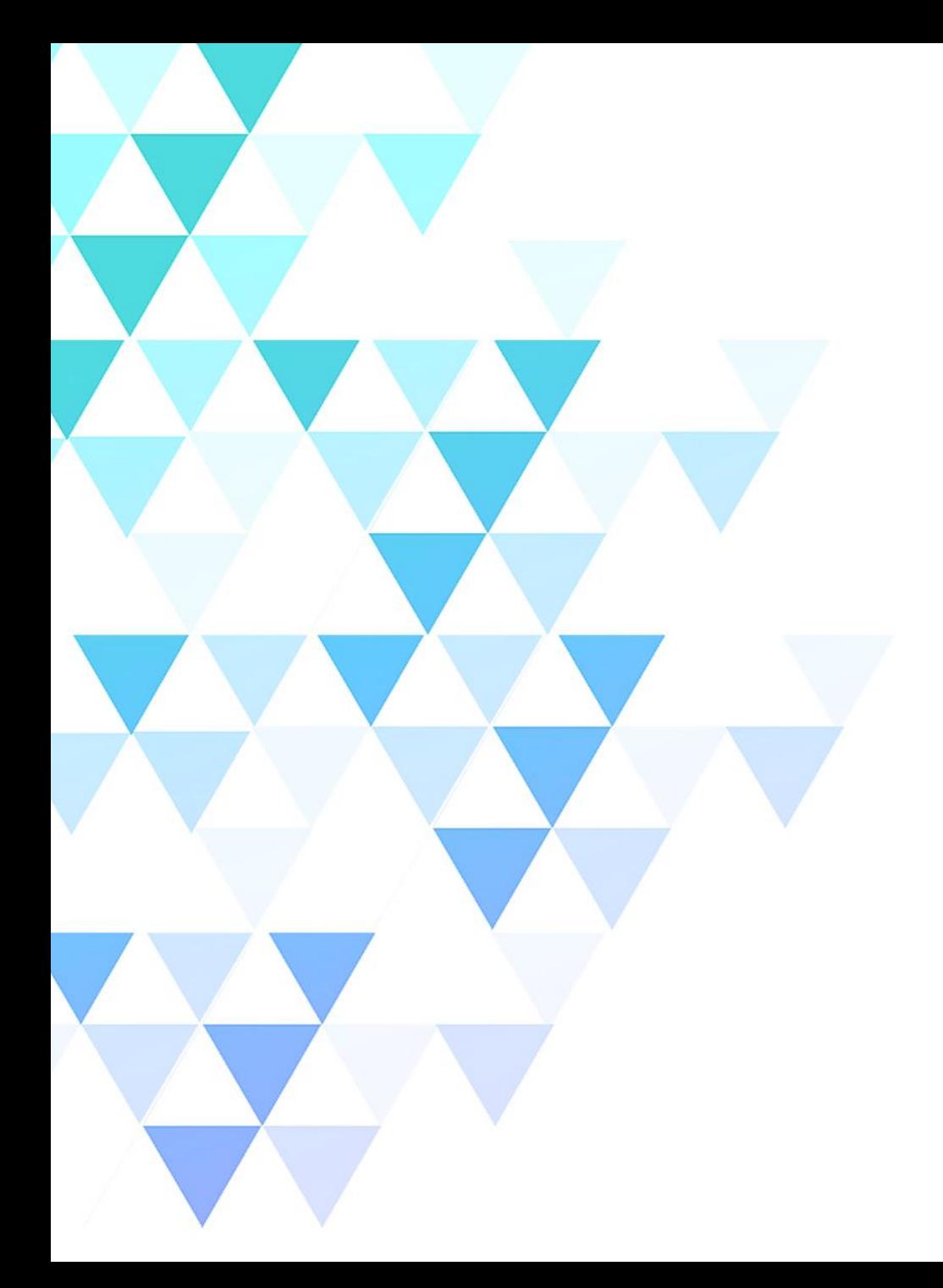

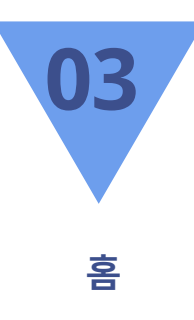

- 1. 추천 2. 최신 업데이트 3. 인기
- 4. 카테고리

**홈 - 추천**

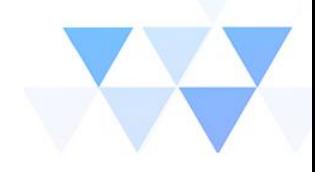

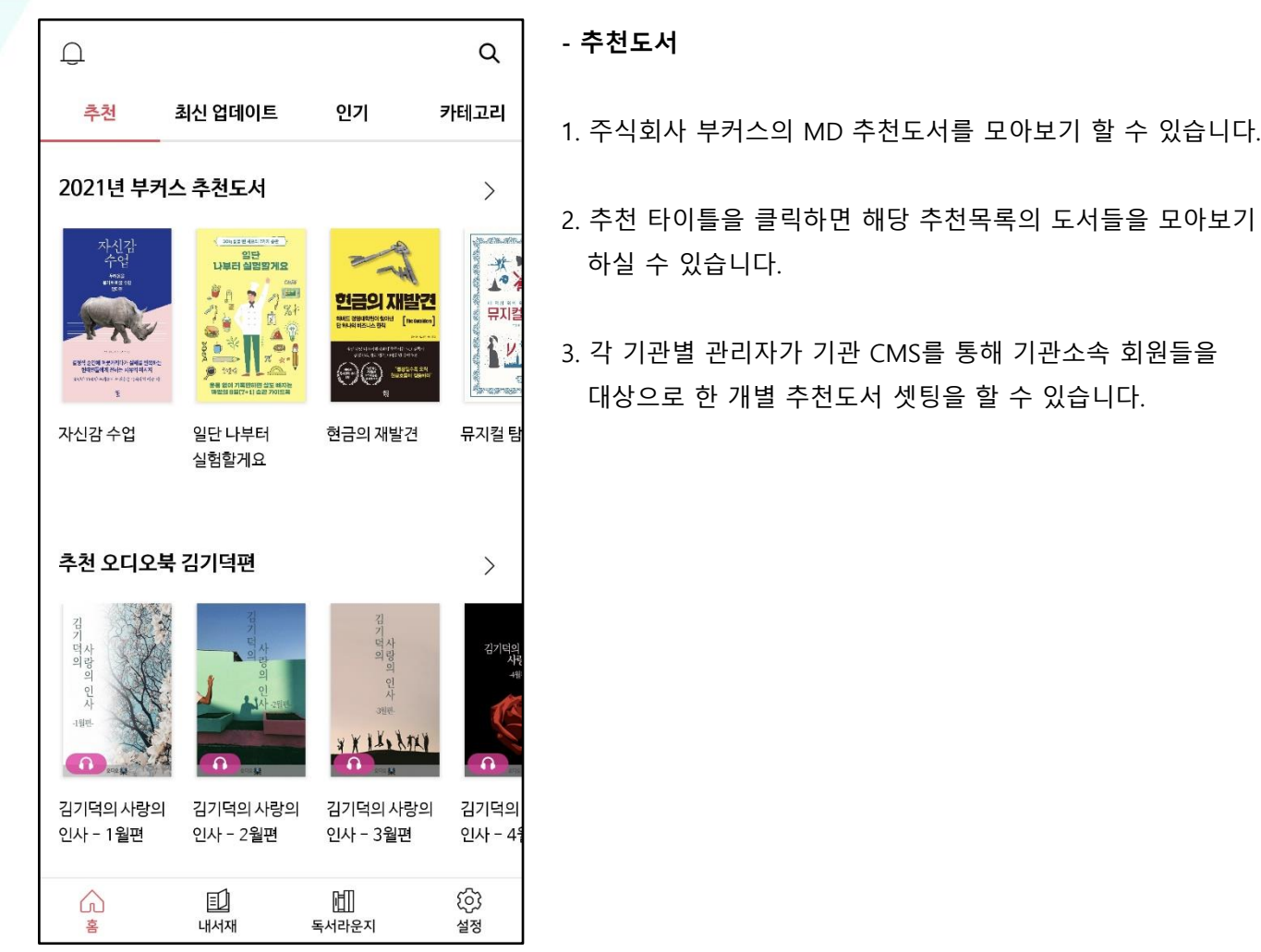

# **홈 – 최신 업데이트**

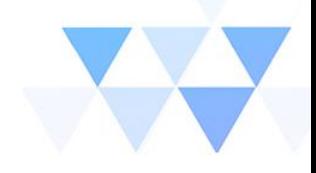

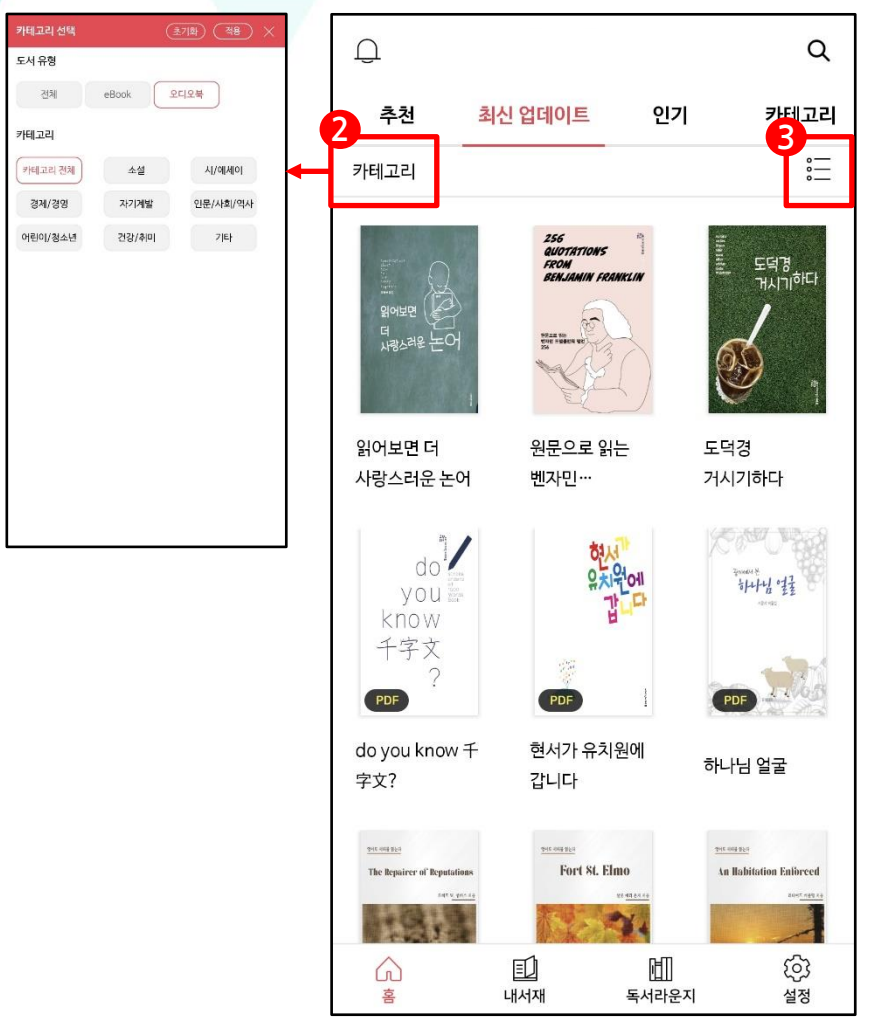

#### **- 최신 업데이트**

- 1. 새로 업데이트 된 콘텐츠를 순서대로 확인할 수 있습니다
- 2. 섬네일 좌측 상단의 『카테고리』 글자를 클릭하면 원하는 카테고리 설정 페이지로 이동 후 ebook / 오디오북의 세부 카테고리별로 정렬이 가능합니다.
- 3. 섬네일 우측 상단의 리스트 아이콘을 클릭하면 리스트형식 설정이  $7$ 능합니다. (섬네일뷰  $\leftrightarrow$  리스트뷰)

**홈 - 인기**

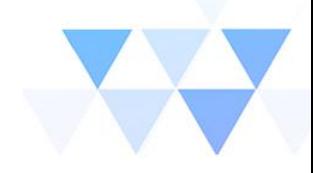

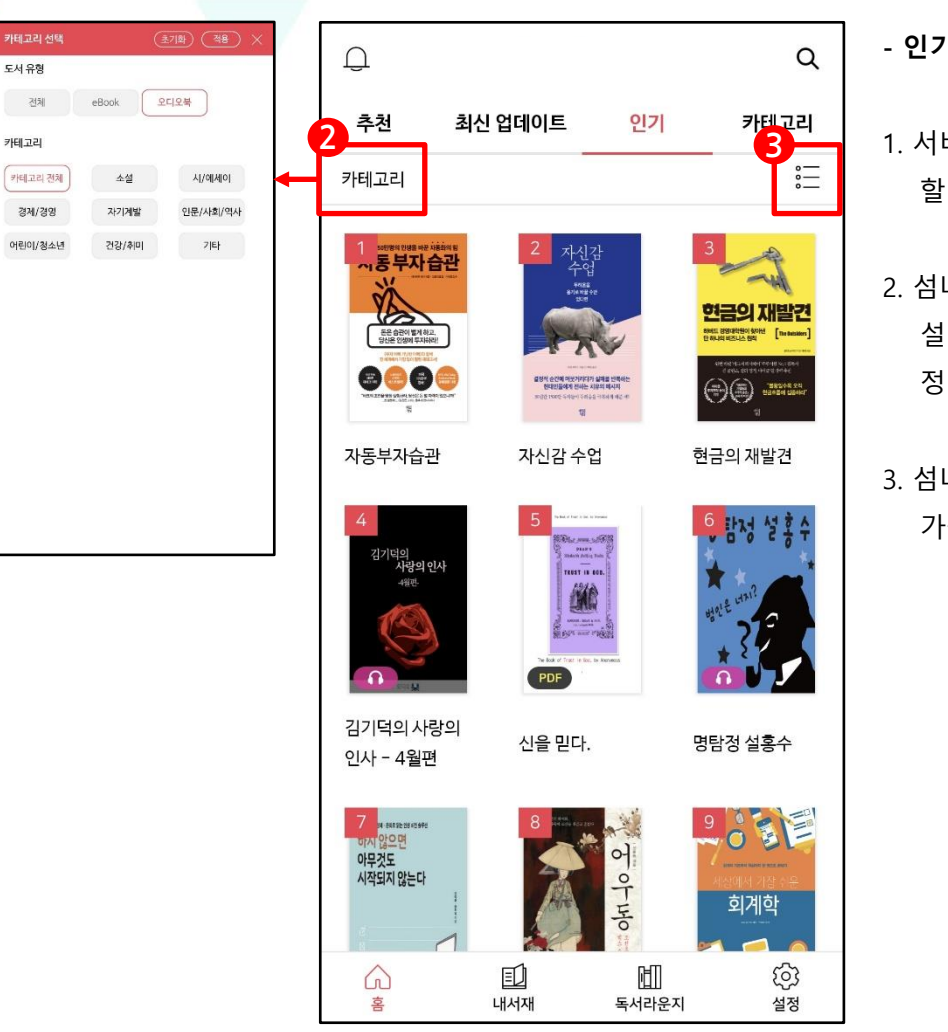

**- 인기 도서**

- 1. 서비스 중인 콘텐츠 중 사용자들이 이용한 순위별 리스트를 확인 할 수 있습니다.
- 2. 섬네일 좌측 상단의 『카테고리』 글자를 클릭하면 원하는 카테고리 설정 페이지로 이동 후 ebook / 오디오북의 세부 카테고리별로 정렬이 가능합니다.
- 3. 섬네일 우측 상단의 리스트 아이콘을 클릭하면 리스트형식 설정이 가능합니다. (섬네일뷰  $\leftrightarrow$  리스트뷰)

**홈 - 카테고리**

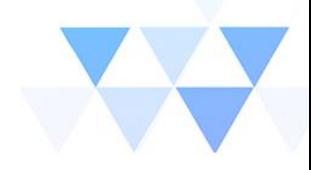

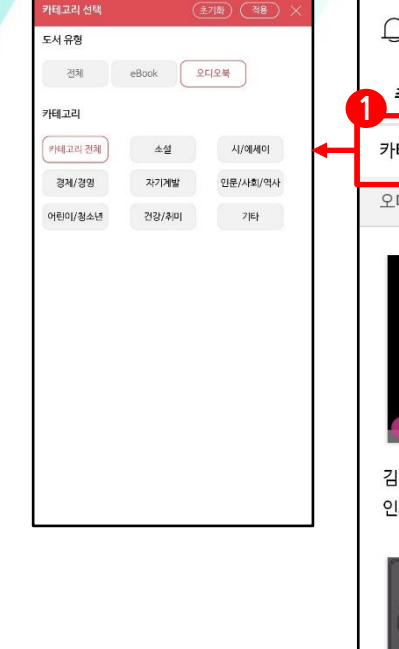

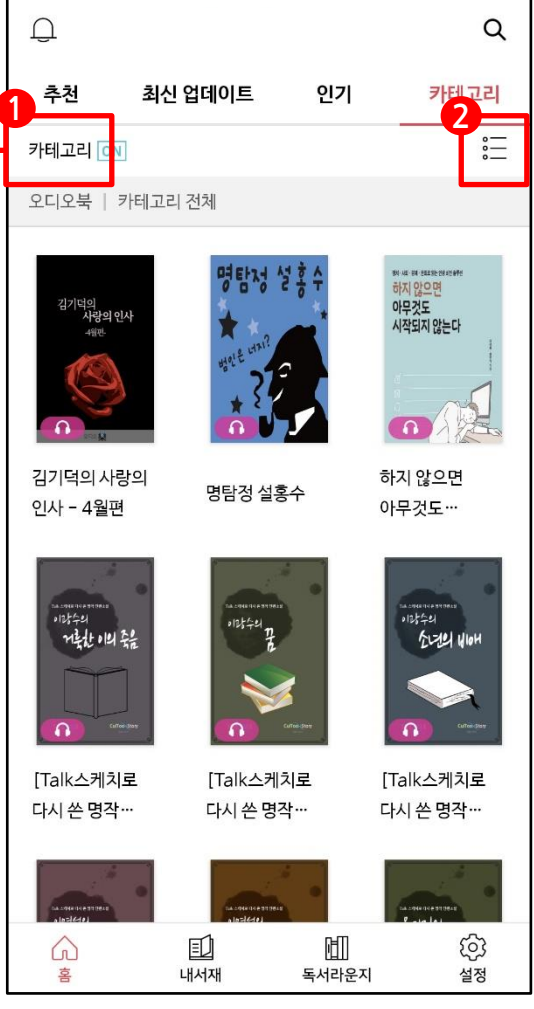

**- 카테고리**

- 1.. 섬네일 좌측 상단의 『카테고리』 글자를 클릭하면 원하는 카테고리 설정 페이지로 이동 후 ebook / 오디오북의 세부 카테고리별로 정렬이 가능합니다.
- 2. 섬네일 우측 상단의 리스트 아이콘을 클릭하면 리스트형식 설정이 가능합니다. (섬네일뷰 ↔ 리스트뷰)

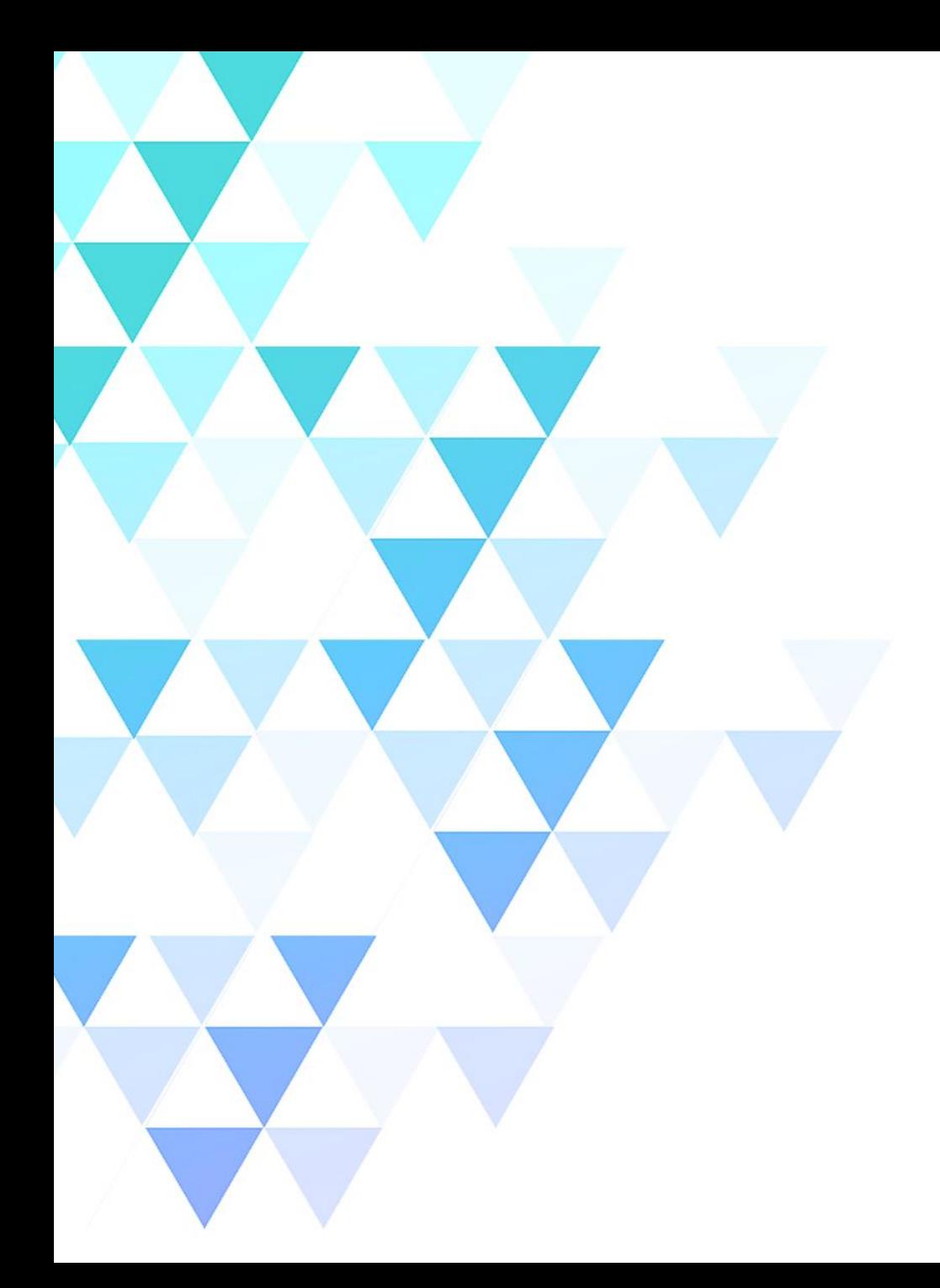

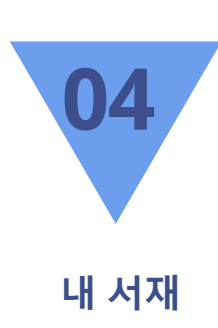

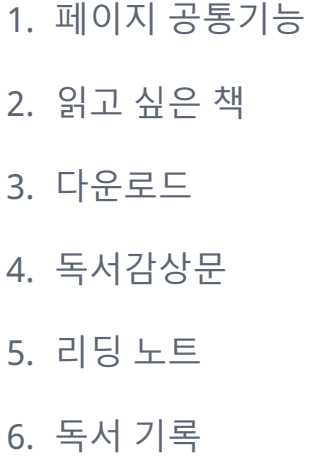

### **내 서재 – 페이지 공통기능**

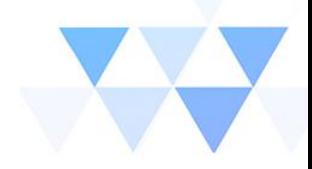

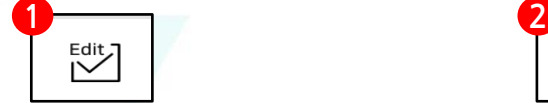

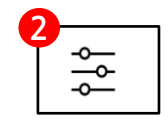

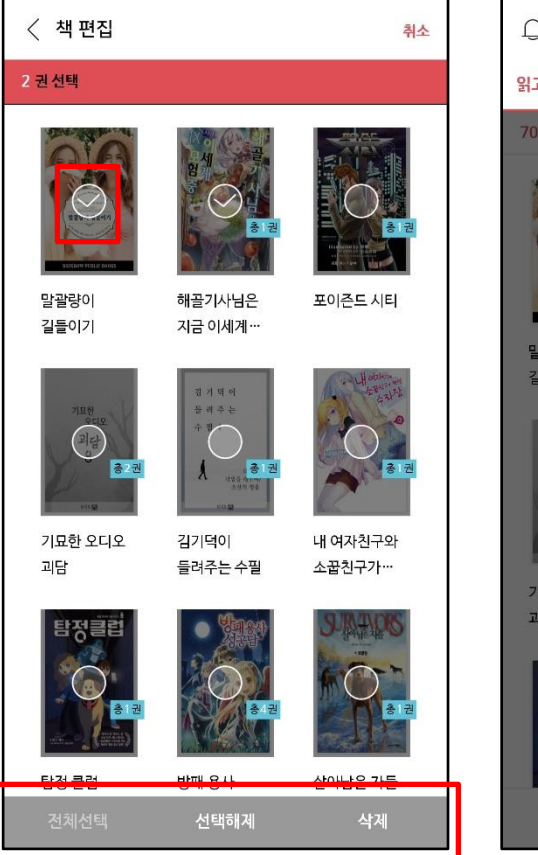

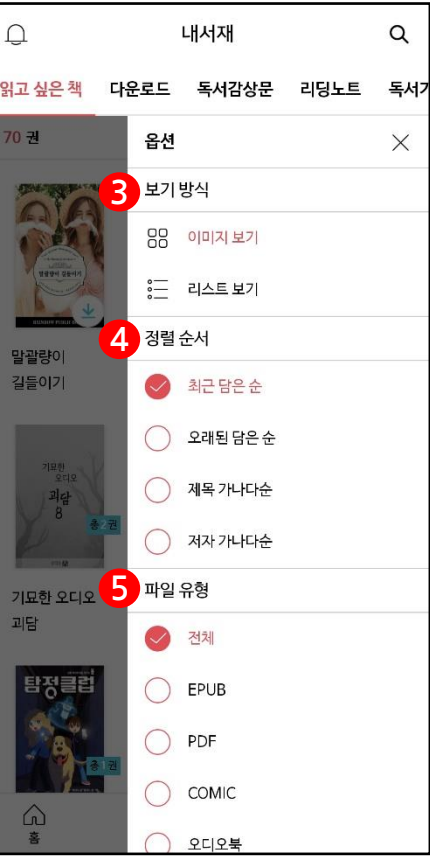

#### - **공통기능**

- 1. 에디트 : 해당 페이지에 콘텐츠 리스트 중 원하는 대상을 선택해서 삭제할 수 있는 기능입니다.
- 2. 옵션 : 보기방식 / 정렬순서 / 파일유형별로 정렬 할 수 있도록 설정하는 기능입니다.
- 3. 보기방식 : 이미지로 보기 / 리스트로보기
- 4. 정렬순서 : 최근 담은 순 / 오래된 담은 순 / 제목 가나다순 / 저자 가나다순

5. 파일 유형 : EPUB / PDF / COMIC / AUDIO

### **내 서재 – 읽고 싶은 책**

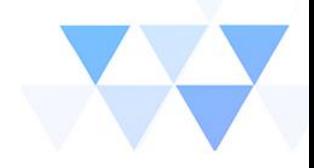

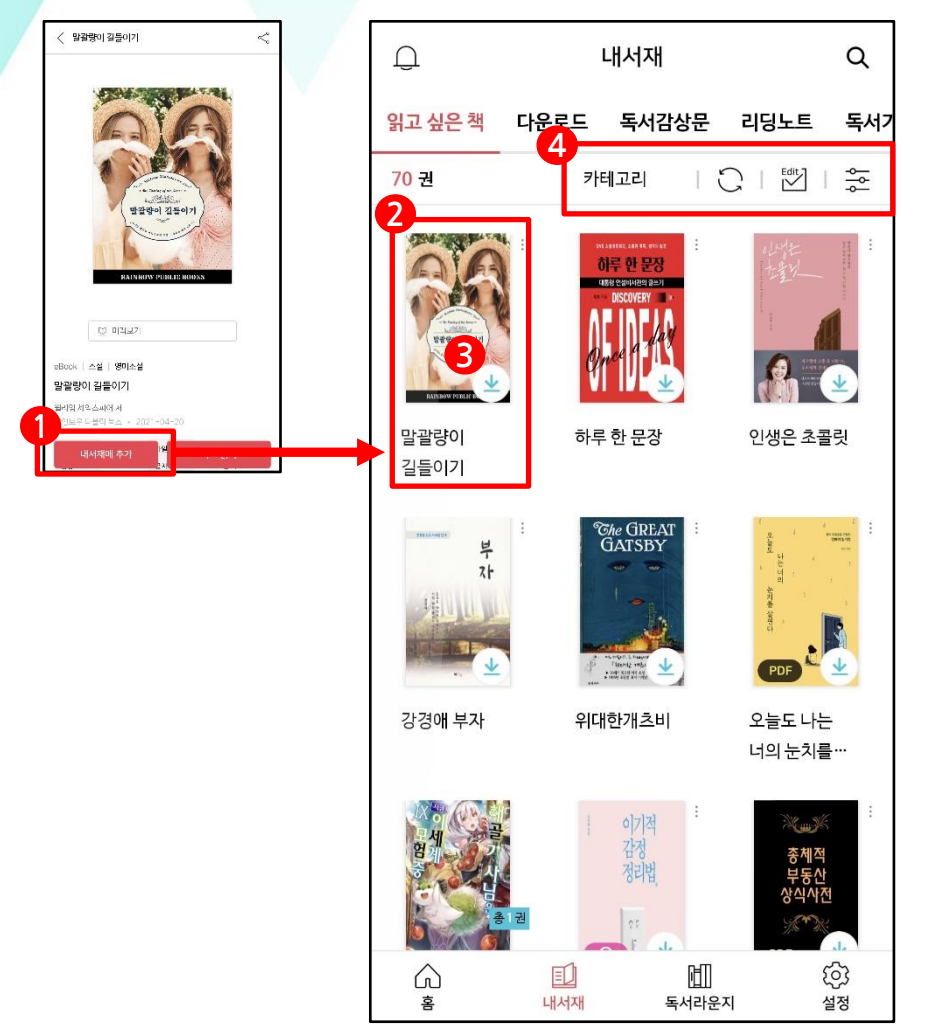

- **내 서재**

1. 홈의 메뉴에 나열 된 컨텐츠 중 이용자가 선택한 도서의 상세 페이지로 이동하면 하단에 『내 서재에 추가』버튼을 확인할 수 있습니다.

2. 추가된 도서는 내 서재 > 읽고 싶은 책 페이지에 추가되어 집니다.

- 3. 추가 된 도서의 섬네일 이미지 우측 하단에 화살표를 클릭하면 해당 콘텐츠가 기기로 다운로드 되어지며 내 서재 > 다운로드 페이지로 이동 합니다.
- 4. 읽고 싶은 책 내의 목록을 카테고리로 정렬하거나 새로고침 / 삭제 / 정렬 옵션 설정이 가능합니다.

### **내 서재 – 다운로드**

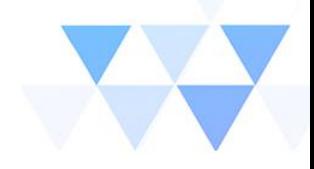

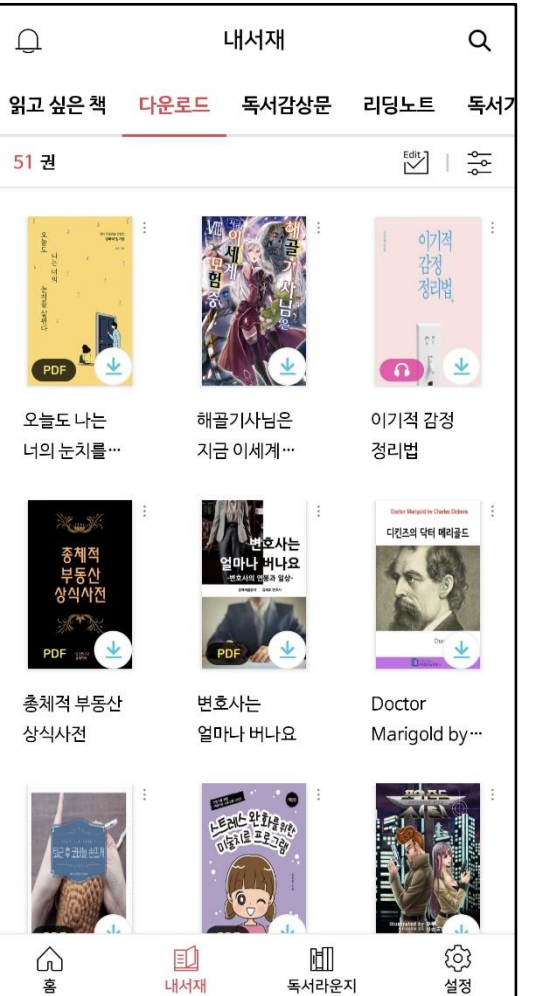

- **다운로드**

- 1. 내 서재의 읽고 싶은 책 메뉴에 담아둔 도서 목록 중 하단 다운로드 버튼을 클릭해서 기기에 다운로드 받은 콘텐츠 목록을 나열합니다.
- 2. 다운로드가 완료 된 도서의 경우 섬네일을 클릭하면 콘텐츠에 해당하는 뷰어가 열립니다. (섬네일에 다운로드 표시로 확인가능합니다.)
- 3. 다운로드 된 콘텐츠는 이용정책에 따라 정해진 기간 동안만 이용 가능합니다.

### **내 서재 – 독서감상문**

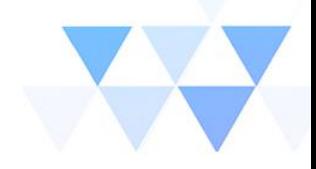

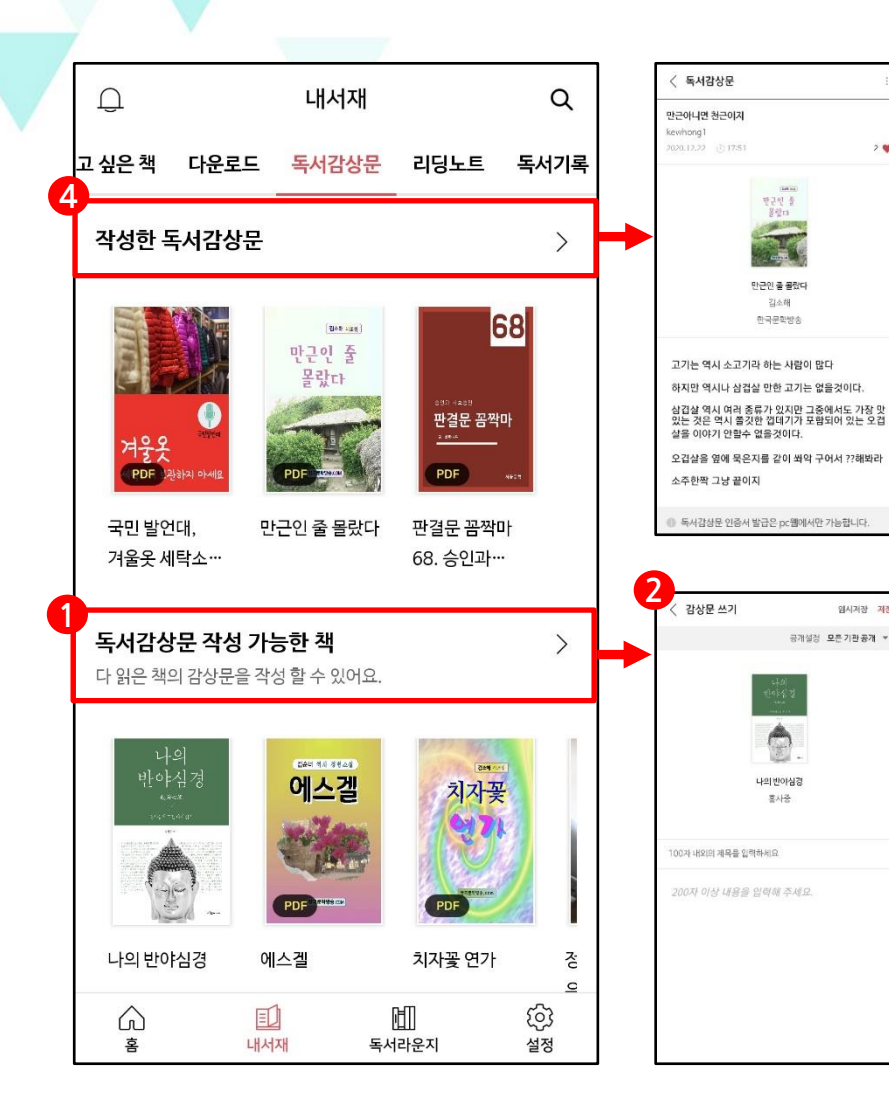

#### - **독서 감상문**

 $2$ 

임시계장 재진

- 1. 이용자가 독서를 마치면 독서 감상문 작성이 가능해지면 해당 도서는 『독서 감상문 작성 가능한 책』 폴더에 보여지게 됩니다.
- 2. 『독서 감상문 작성 가능한 책』 폴더에서 도서 섬네일을 클릭하게 되면 해당 도서에 대한 감상문을 쓸 수 있는 입력창이 생성됩니다.
- 3. 감상문은 전체/소속기간 공개 설정이 가능하며, 본문 작성시 하단에 입력 툴이 생성되며 자유롭게 텍스트 옵션을 적용할 수 있습니다.
- 4. 작성된 독서감상문은 『작성한 독서감상문』 폴더에서 확인이 가능하며 독서라운지 탭에서 해당 도서의 독서감상문에 대한 모아보기도 이용 가능합니다.

### **내 서재 – 리딩노트**

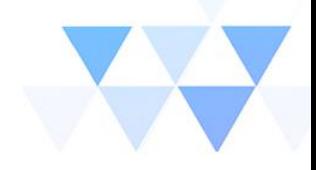

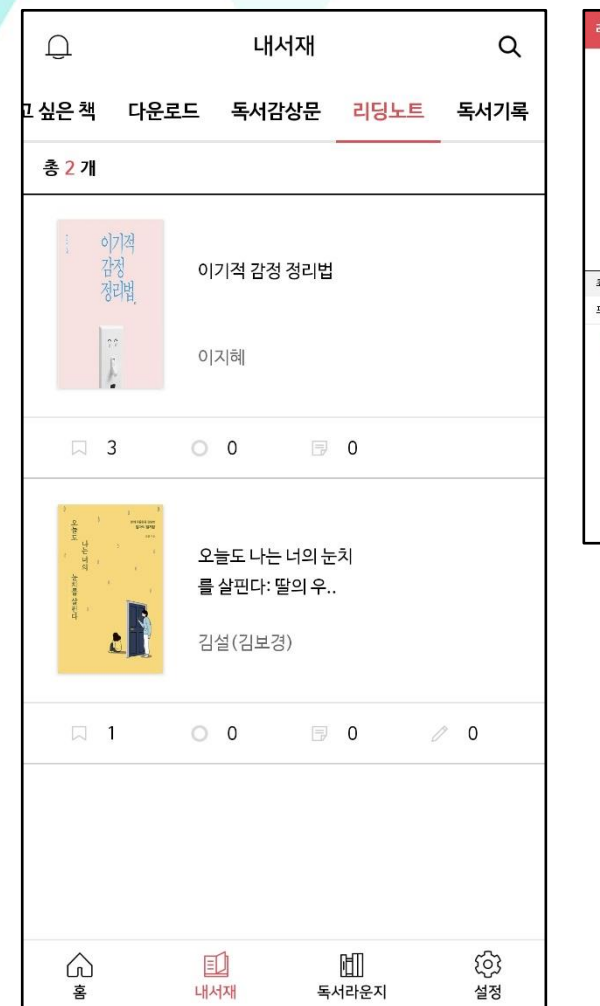

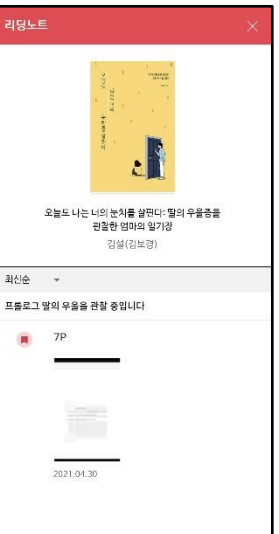

#### - **리딩노트**

- 1. 콘텐츠 이용시 뷰어를 실행하게 되면 이용자는 본문에 책갈피나 하이라이트 혹은 메모 기능을 이용할 수 있습니다.
- 2. 위의 기능들을 이용한 흔적들은 내서재 > 리딩노트에서 한번에 모아서 도서명과 페이지정보가 확인이 가능합니다.

### **내 서재 – 독서기록**

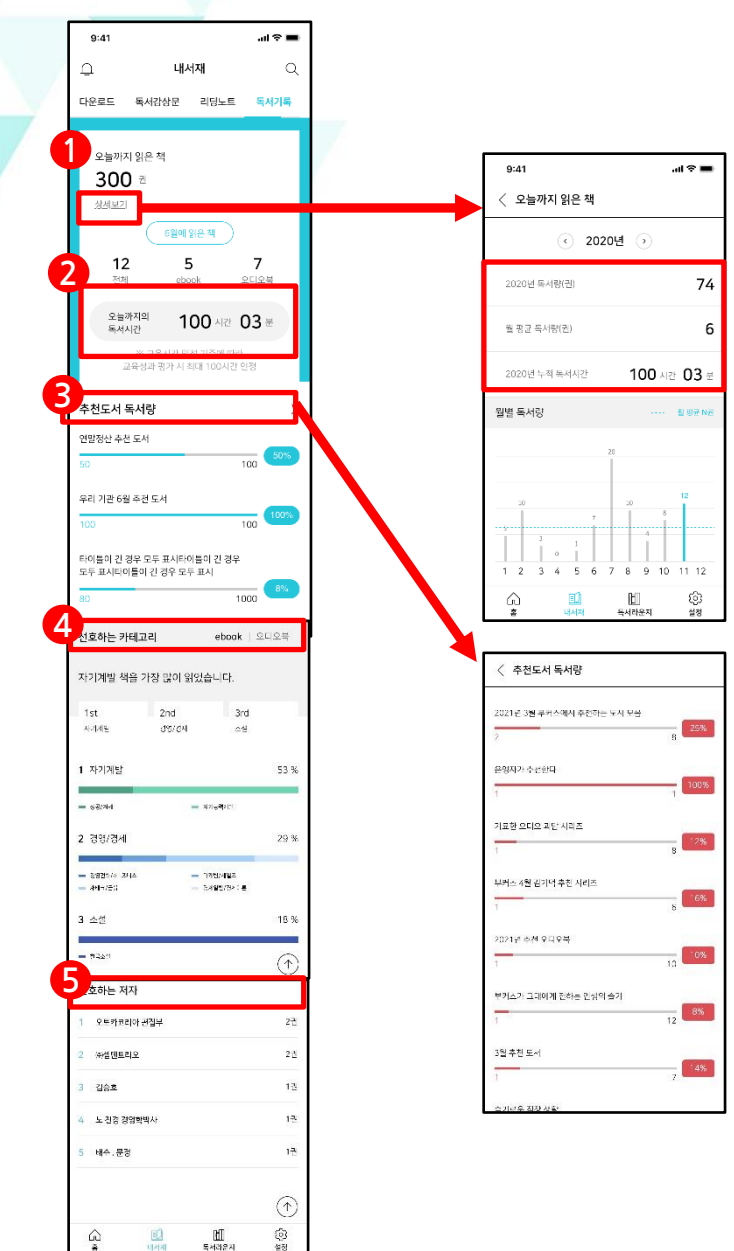

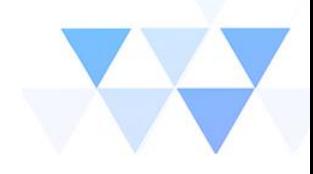

- **독서 기록**

- 1. 『오늘까지 읽은 책』에서는 총 이용도서 수와 해당 월에 읽은 도서를 ebook과 오디오북으로 나누어 확인할 수 있으며, 상세보기를 통해 년도 및 월별 이용통계 확인이 가능합니다.
- 2. 『오늘까지의 독서시간』에서는 연간 누적 독서 시간이 표기됩니다. 또한 상세보기를 통해 년도별 이용통계 확인이 가능합니다.
- 3. 『추천도서 독서량』에서는 홈 > 추천도서에 등록된 독서의 이용량을 퍼센트로 확인합니다. 타이틀을 클릭하면 등록된 전체 추천도서의 이용량을 확인하실 수 있습니다.
- 4. 『선호하는 카테고리』에서는 독서를 마친 도서의 카테고리별 이용내역을 분류해서 확인 가능하며 이를 통해 본인의 독서 취향을 알아볼 수 있습니다.
- 5. 『선호하는 저자』에서는 본인이 읽은 도서의 저자별 순위를 확인합니다. 내 취향의 저자를 확인하기에 좋습니다.

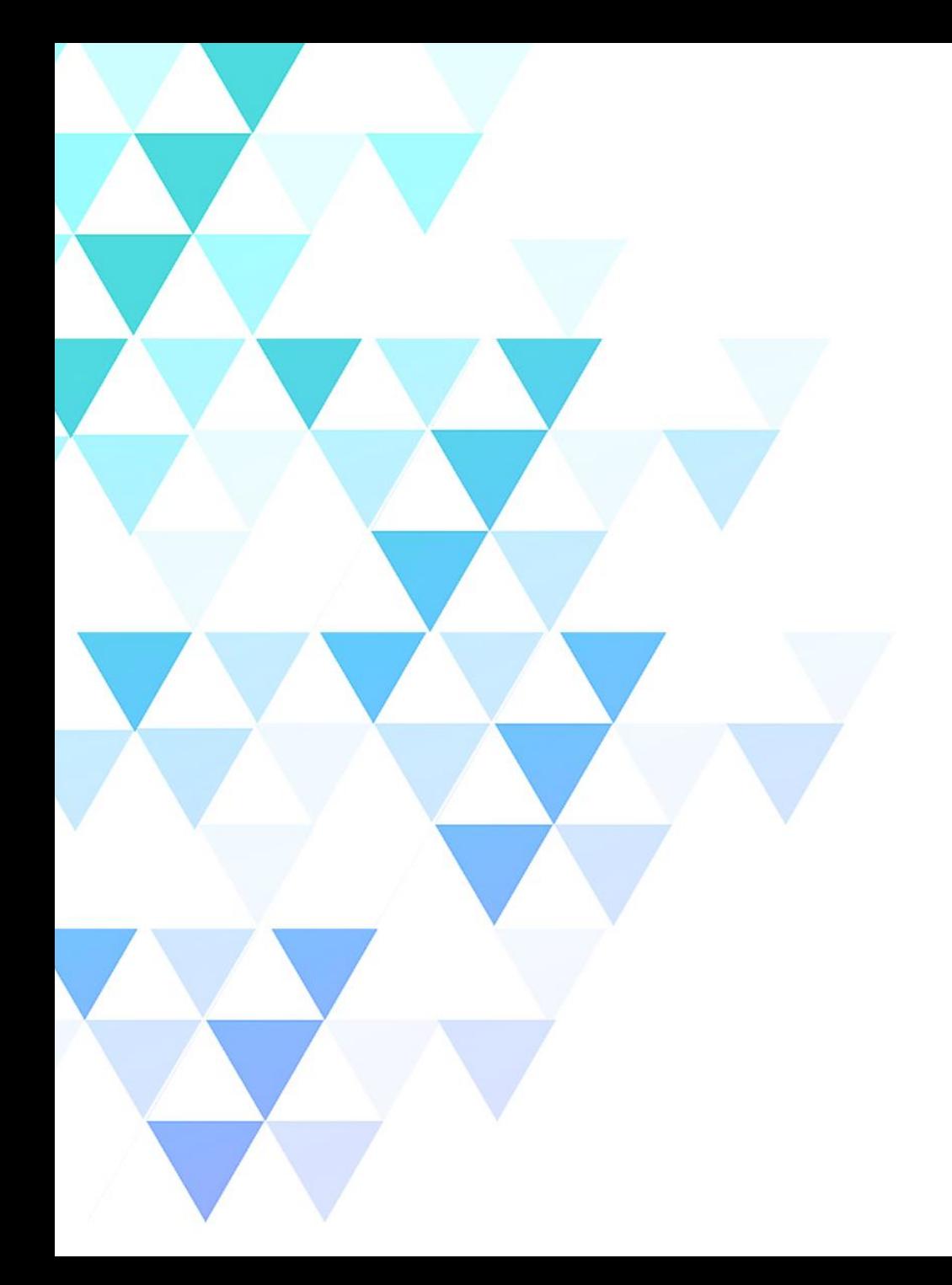

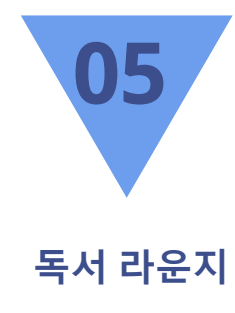

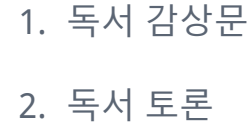

### **독서 라운지 – 독서 감상문**

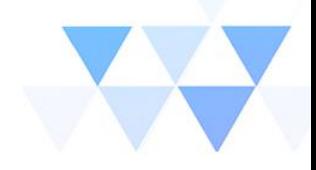

 $\begin{array}{c} \square \end{array}$ 독서라운지  $\alpha$ 밥알쑥떡쑥떡 독서감상문 독서토론 감상문 책 검색 총 52개 백년화편 .<br>치가 올라니 선물이 도착했다 백년화편(百年花片) 밥알쑥떡처럼 밥알쑥떡처럼 까치가 울더니 선물이 도착했다 장창훈 미디어북 PDF 자신감 수업 두려움을 용기로 바꿀수만 있다면 수잔 세퍼스 마인드빌딩 내 마음에 긍정 한 스푼 하루하루 켜켜이 쌓아가는 지혜와 기쁨, 용기와 내마음에 ※ 긍정한 스푼 감사 ERISBURY SERIES 신디 스피겔  $\frac{\mu(\rho\otimes\eta)}{\mu(\rho\otimes\eta)}$ 마인드빌딩 米原 一层米  $\mathbf{A}$  and  $\mathbf{A}$ 囙 圃 හි 6 홍 내서재 독서라운지 설정

#### 〈 백년화편(百年花片) 밥알쑥떡처럼  $\circ$ 창훈 작가는 서울교육방송 보도국장으로서 '한자 쉽 게 나누기'를 통해서 작가로 데뷔했다. 한자 쉽게 나 누기는 '한자 해석'에 대해서 매우 쉽고 간편한 방법 을 제시해서, 독자층이 점점 넓어지고 있다. 스테디 셀러로서 판매율이 꾸준히 증가하고 있다. 장창훈 작 가의 '저품질 블로그 탈출법'은 교보문고 베스트셀러 1위(세일즈 마케팅부문, 주간)를 기록했고, 재밌는 천자문도 한자분야 주간 베스트셀러 15위를 했다. 백년화편(百年花片) 밥알쑥떡처럼 까치가 울더니 선물이 도착했다

#### - **독서 감상문**

- 1. 감상문 책 검색창에서는 도서명을 입력하여 해당 도서의 감상문을 찾아 읽어볼 수 있습니다.
- 2. 별도의 검색을 하지 않을 경우 하단에 독서감상문이 작성된 도서의 섬네일 리스트가 보이고 클릭하면 해당 도서에 대한 독서감상문이 모두 보입니다.
- 3. 독서감상문 리스트 중 하나를 클릭하게 되면 세부내용이 확인 가능하고 좋아요 버튼을 통해 감상문에 대한 평가가 가능합니다.

### **독서 라운지 – 독서 토론**

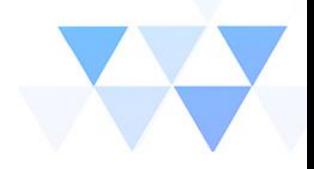

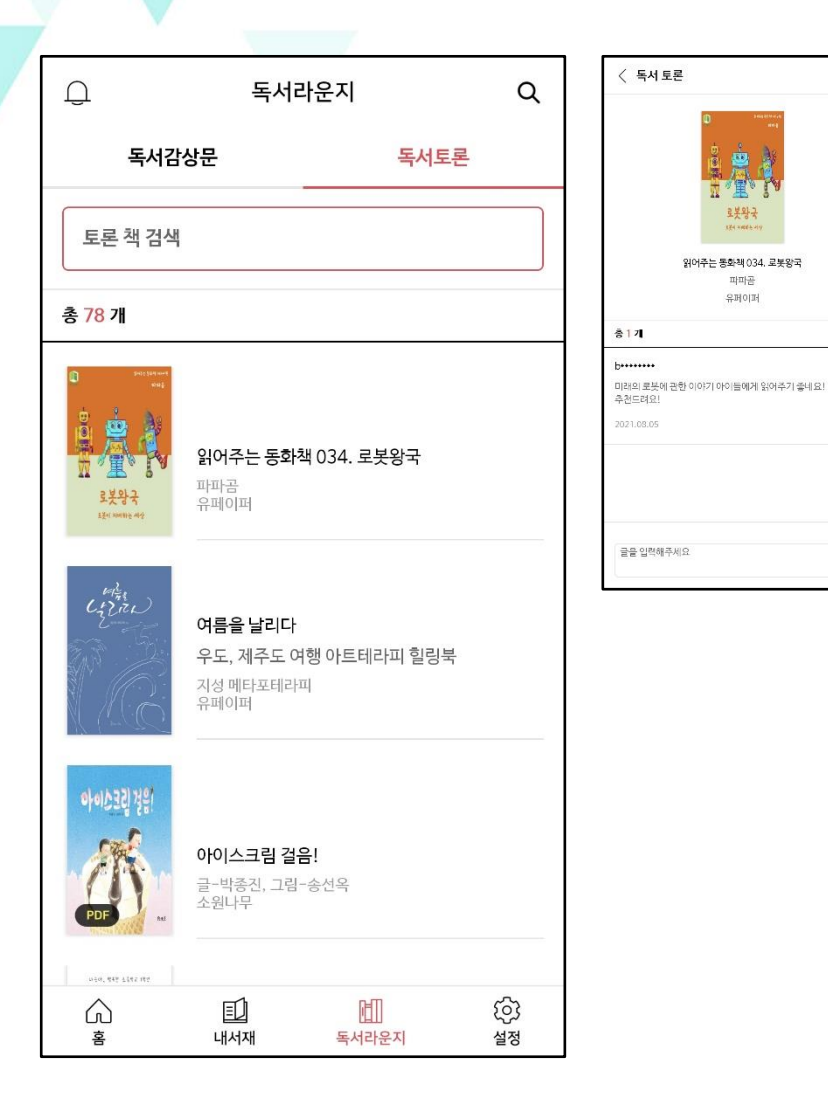

#### - **독서 토론**

내달

 $0$ 

로봇왕국

읽어주는 동화책 034, 로봇왕국 파파골 유퍼이퍼

- 1. 토론 책 검색창에서는 도서명을 입력하여 해당 도서에 대한 사용자들의 한줄 토론을 찾아 읽어볼 수 있습니다.
- 2. 별도의 검색을 하지 않을 경우 하단에 독서토론 글이 작성된 도서의 섬네일 리스트가 보이고 클릭하면 해당 도서에 대한 한줄감상평이 모두 보입니다.
- 3. 이용자들의 감상문은 좋아요 버튼을 통해 감상문에 대한 평가가 가능하며, 문제가 있는 글의 경우 신고하기를 통해 관리자에게 전달할 수 있습니다.

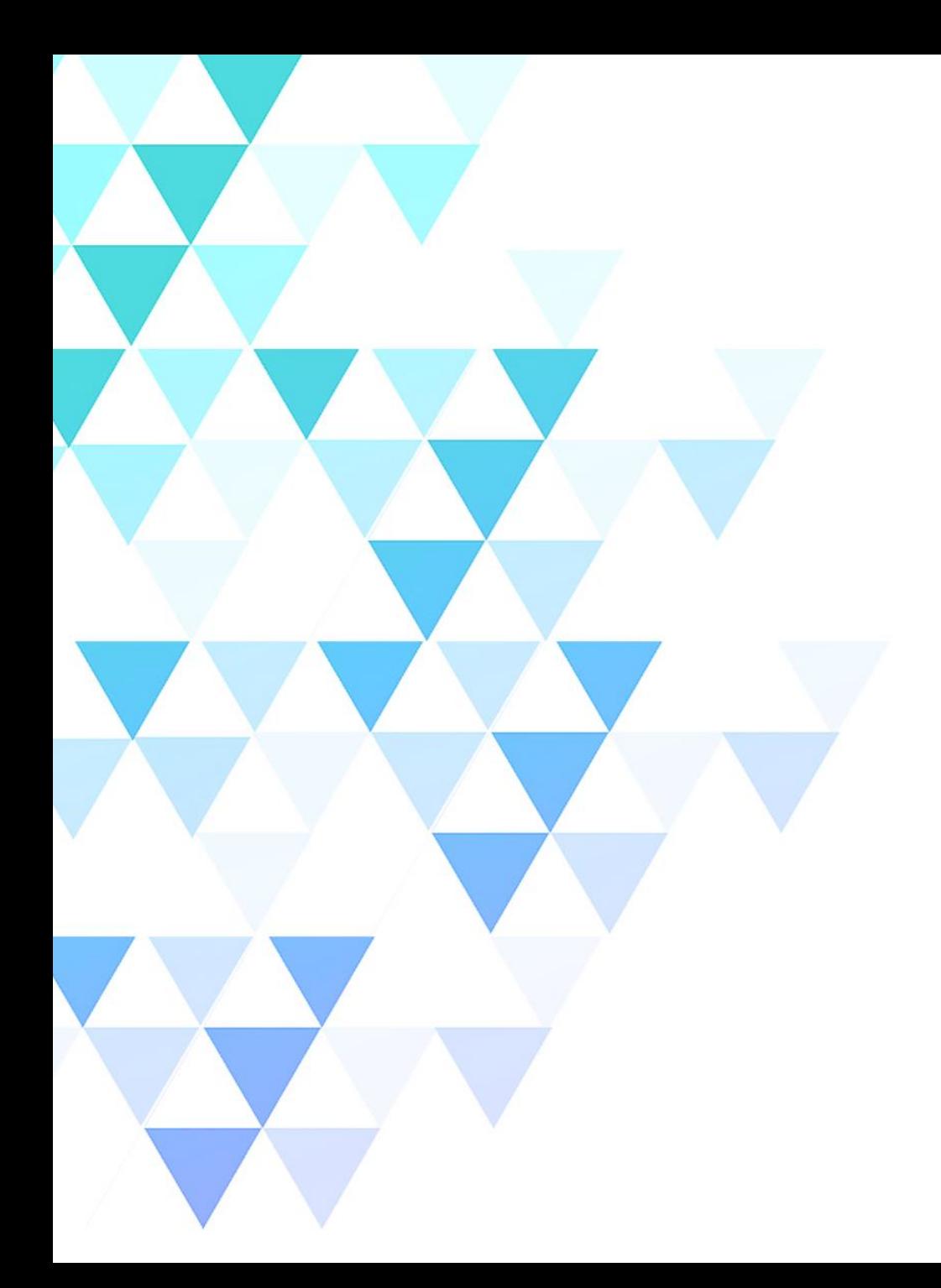

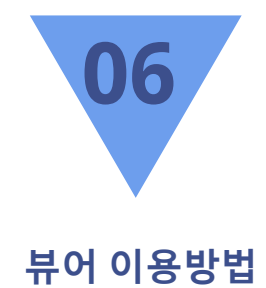

- 1. EPUB 이용방법(1) - 메뉴목록/보기옵션/검색기능 2. EPUB 이용방법(2) - 책갈피/하이라이트/메모/공유 기능 3. PDF 이용방법
	- 보기옵션/필기기능

# **뷰어 이용방법 – EPUB 이용방법(1)**

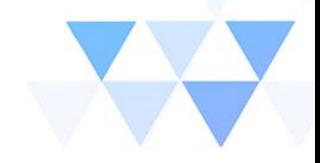

◇ 안녕하세요. 부커스입니다

그들이 여행을 떠난 것은 스마트폰이 대중화되기 직전인 2008년이다. 구글맵도, 트립어드바이저 도, 호텔스닷컴도 없던 시절, 그들은 공중전화로 호텔을 예약해야 했고, 종이 지도를 보며 길을 찾 아야 했다. 미로 같은 골목들이 즐비한 이탈리아의 도시들에서 길을 잃기 십상이었고, 날씨도 정확히 알기 어려워 비를 맞고 다녀야 했다.

**3**

이탈리아의 기차들은 "시간표에 따라 가는 것이 아니라 스스로 가고 싶을 때" 떠났을 뿐 아니라 예 고도 없이 툭하면 취소되곤 했다.

이탈리아어를 몰라 'Soppresso(취소)'를 'Espresso(특급)'로 착각해 플랫폼에서 취소된 기 차를 한없이 기다리기도 했다. 이탈리아에서 시칠 리아섬으로 넘어가는 것조차 쉽지 않은 일이었다. 하지만 작가는 계획대로 진행되지 않는 이 고생스 러운 여정 속에서도 "시칠리아가 바다 건너 섬이 라는 것을 확실하고도 분명하게, 그것도 몸으로 알

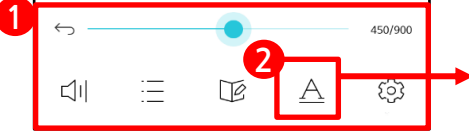

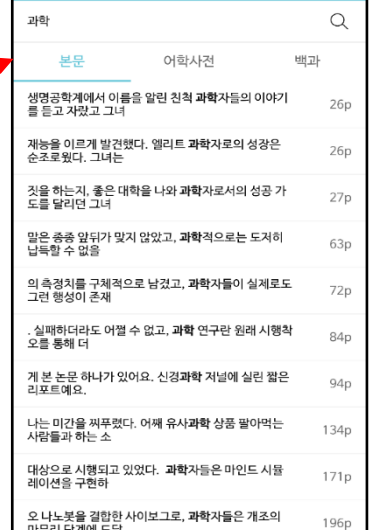

#### 그들이 여행을 떠난 것은 스마트폰이 대중화되 기 직전인 2008년이다. 구글맵도, 트립어드바 이저도, 호텔스닷컴도 없던 시절, 그들은 공중 전화로 호텔을 예약해야 했고, 종이 지도를 보 며 길을 찾아야 했다. 미로 같은 골목들이 즐비 한 이탈리아의 도시들에서 길을 잃기 십상이었 보기 옵션 :ö. 밝기 30% - BE T T T T T 테마 책원본글꼴 > 글꼴  $\ominus$  글자크기 3  $\oplus$  $\ominus$  출간격 5  $\oplus$  $\ominus$  좌우여백 4  $\ominus$  $\ominus$  상하여백 4  $\oplus$  $\ominus$  들여쓰기 3  $\ominus$  $\ominus$  문단 간격 1 $\oplus$ 8년 물 풀 풀 둘 본문 정렬 ◯ 모든 책에 적용 ◯ 원본으로 초기화

- **EPUB 이용방법(1)**

- 1. 화면 중앙 클릭 시 하단에 메뉴 목록이 나타나며 목차, 리딩노트, 보기 옵션, 뷰어설정 메뉴를 선택할 수 있습니다.
- 2. 보기 옵션에서 배경색상, 글꼴, 글자크기, 여백 등 세부 화면 설정이 가 능합니다.
- 3. 화면 오른쪽 상단에서 돋보기 아이콘을 클릭 시 본문, 어학사전, 백과 세 가지 방식으로 검색이 가능합니다.

# **뷰어 이용방법 – EPUB 이용방법(2)**

하이라이트

방우미래

bookers

 $T$   $T$ 1:1 정방행

공유하기

 $\odot$ 

글자 크기

문단 정렬 문단줄 바꿈 그림자 효과

글꼴

3:4 세로형

 $\bigoplus$ 

 $\circ$  .

 $\overline{\mathbf{3}}$ 

Kopub 고딕 Bold > 

메모

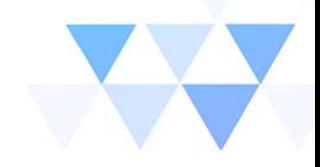

- **EPUB 이용방법(2)**

- 1. 원하는 문장을 드래그 시 다양한 색상으로 하이라이트 및 메모를 저장 할 수 있습니다.
- 2. 화면 오른쪽 상단에서 원하는 페이지를 책갈피로 저장할 수 있으며 리 딩노트에서 책갈피 및 저장된 하이라이트, 메모를 모두 확인할 수 있습 니다.
- 3. 원하는 문장을 드래그하여 텍스트 및 이미지로 공유 가능하며, 이미지 **1** 로 공유 시 배경색, 사진배경, 글꼴 등을 자유롭게 설정할 수 있습니다.

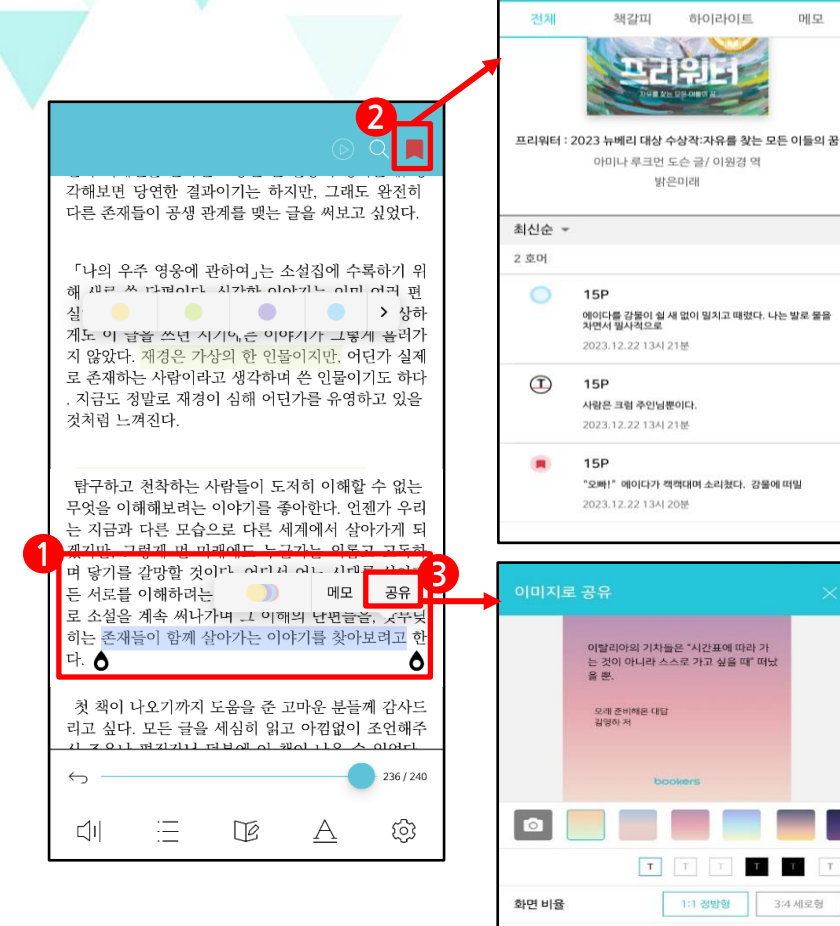

# **뷰어 이용방법 – PDF 이용방법**

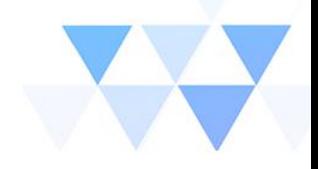

"내 이름으로 사는 삶, 퍼스널 브랜딩을 해야 하는 이유"

**2**

되사 후 유독스토리님의 삶을 들여다보면서, 제 삶과의 차이점을 발 건했습니다. 저는 '회사원'이라는 이름으로 삶을 살았다면, 그녀는 '자신' 의 이름으로 삶을 살았음을 알게 되었습니다. 그리고 내 이름으로 사는 삶이 중요함을, 세상에 나라는 사람의 존재를 이야기하는 것이 중요함을 깨단게 되었습니다.

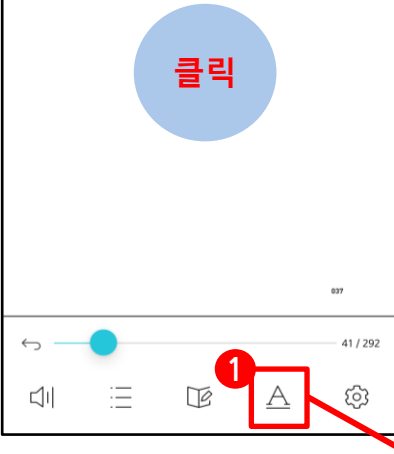

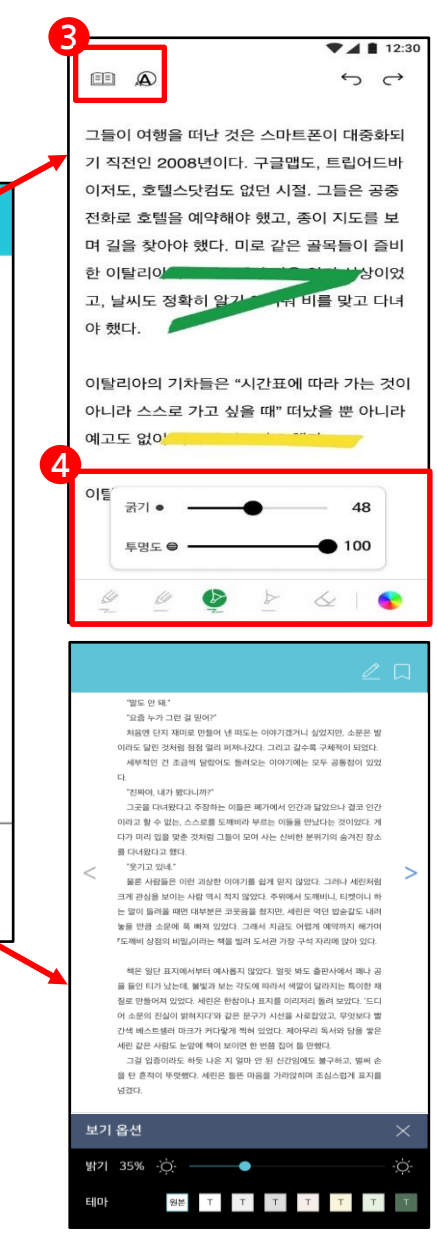

#### - **PDF 이용방법**

- 1. 화면 중앙 클릭 시 하단에 메뉴 목록이 나타나며 보기 옵션을 통해 밝 기 및 배경색 설정이 가능합니다.
- 2. 화면 오른쪽 상단에서 펜모양 아이콘 클릭 시 필기기능 사용 모드로 전환됩니다.

3. 필기기능 모드 왼쪽 상단에서 책모양 아이콘을 클릭하면 읽기 모드로 다시 전환되며 돋보기 아이콘 클릭 시 돋보기 기능이 실행됩니다.

4. 필기기능 모드 하단 메뉴에서 다양한 펜 종류와 색상을 선택하여 화면 내 자유롭게 필기 및 메모가 가능합니다.

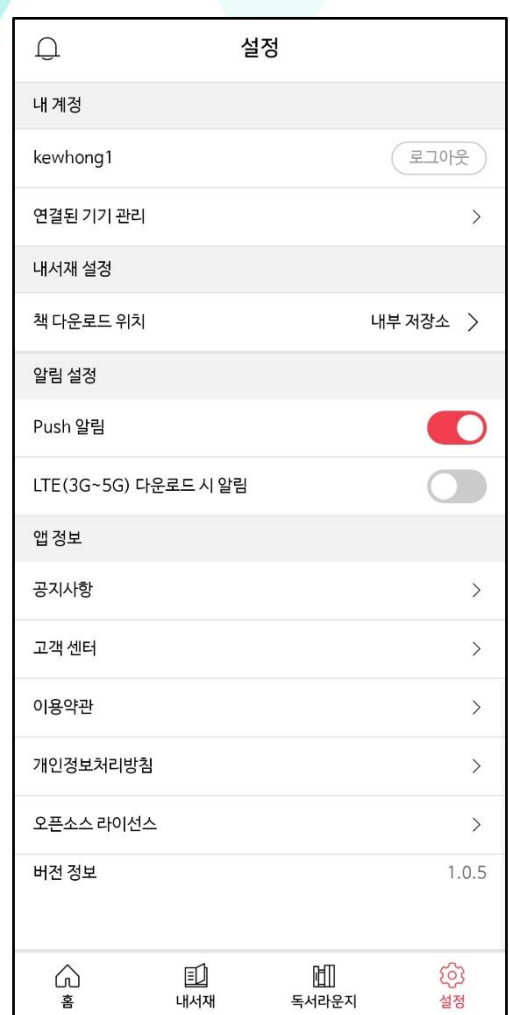

**설정**

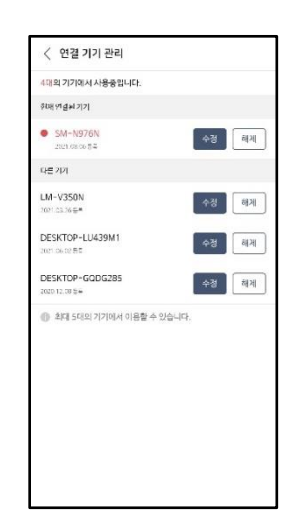

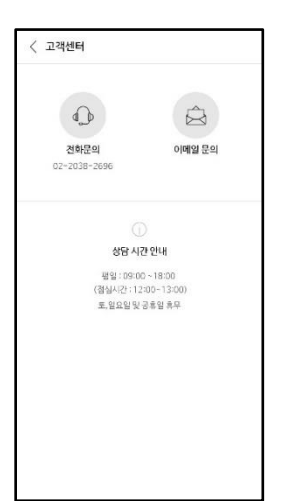

#### - **설정 세부기능**

- 1. 『내 계정』은 현재 로그인 되어진 본인의 계정이 확인되며, 로그아웃을 할 수 있습니다. 연결된 기기 관리는 세부 내용 확인을 통해 해당 계정 으로 로그인된 기기의 목록이 나오며 수정/삭제를 할 수 있습니다.
- 2. 『내 서재 설정』에서는 도서의 다운로드 위치를 외부/내부 저장소로 설정할 수 있습니다.
- 3. 『알림 설정』에서는 PUSH 및 LTE 다운로드 알림 설정이 가능합니다.
- 4. 『앱 정보』에서는 공지사항 및 고객센터 연결 페이지가 있으며 약관 및 라이선스 공지를 확인할 수 있습니다.
- 5. 하단 앱 버전 정보를 통해 현재 어플리케이션의 버전 확인이 가능하며, 업데이트 시 참고할 수 있습니다

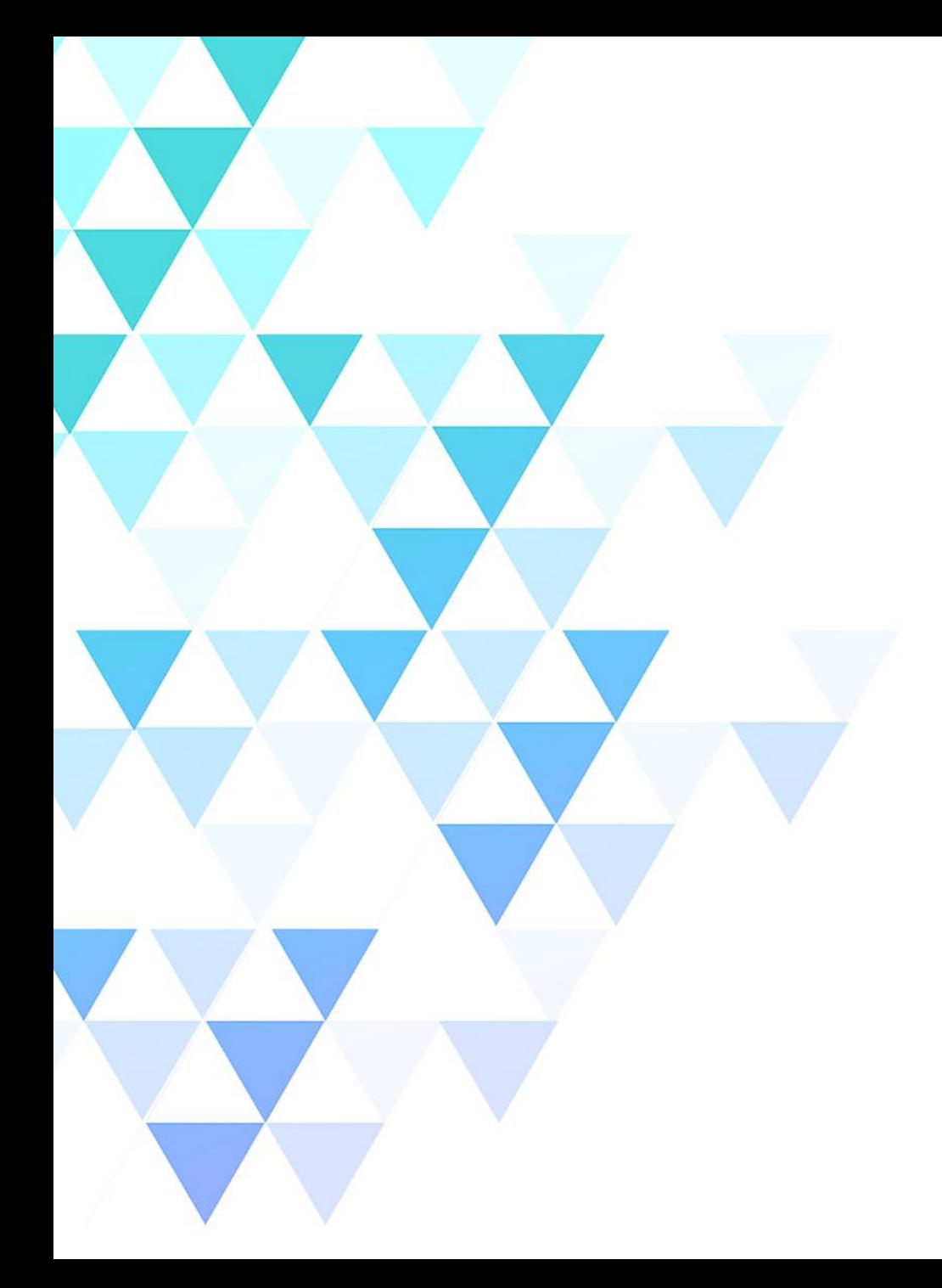

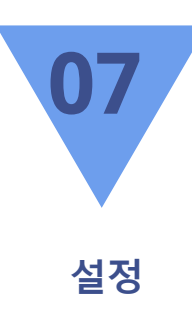

### 1. 세부 기능 설명

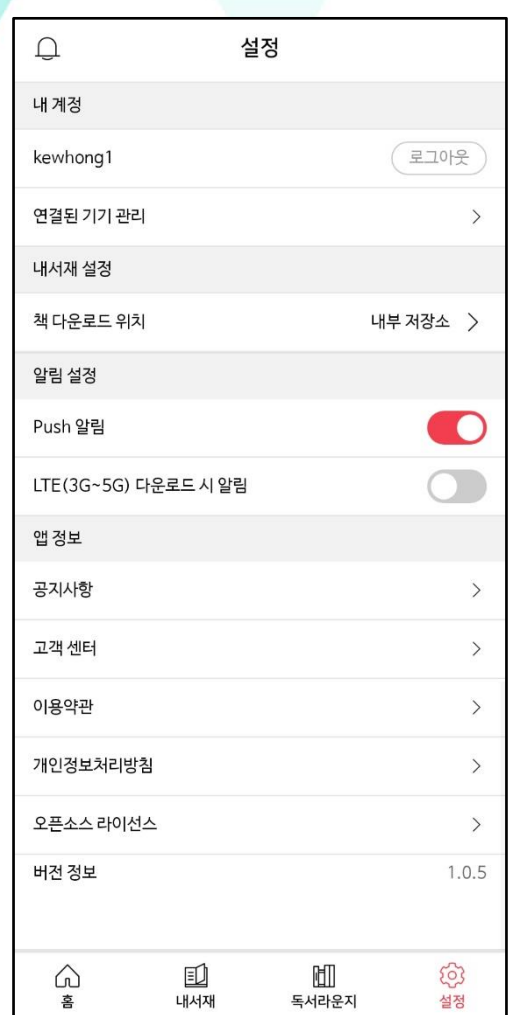

**설정**

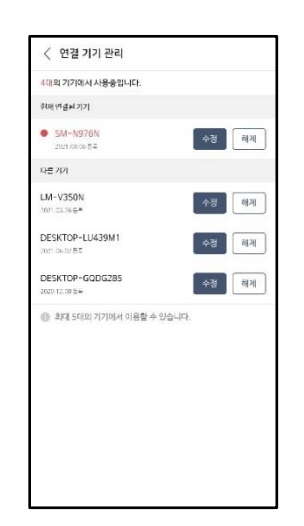

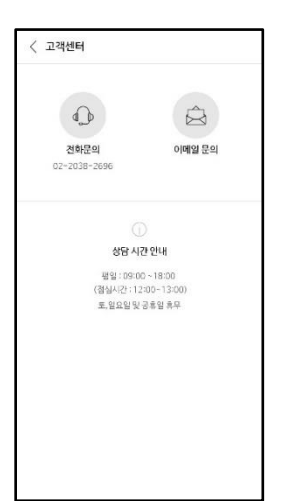

#### - **설정 세부기능**

- 1. 『내 계정』은 현재 로그인 되어진 본인의 계정이 확인되며, 로그아웃을 할 수 있습니다. 연결된 기기 관리는 세부 내용 확인을 통해 해당 계정 으로 로그인된 기기의 목록이 나오며 수정/삭제를 할 수 있습니다.
- 2. 『내 서재 설정』에서는 도서의 다운로드 위치를 외부/내부 저장소로 설정할 수 있습니다.
- 3. 『알림 설정』에서는 PUSH 및 LTE 다운로드 알림 설정이 가능합니다.
- 4. 『앱 정보』에서는 공지사항 및 고객센터 연결 페이지가 있으며 약관 및 라이선스 공지를 확인할 수 있습니다.
- 5. 하단 앱 버전 정보를 통해 현재 어플리케이션의 버전 확인이 가능하며, 업데이트 시 참고할 수 있습니다

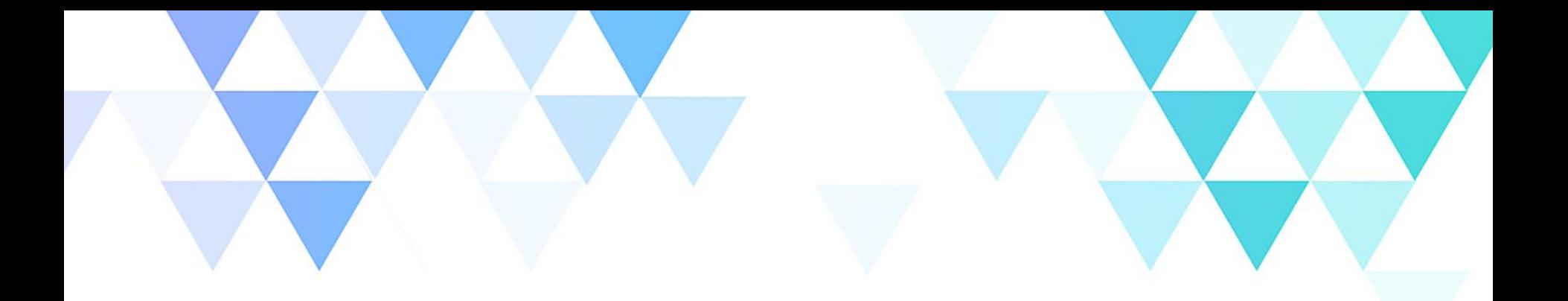

# THANK YOU

© Copyright 2024 Bookers Inc. all rights reserved.

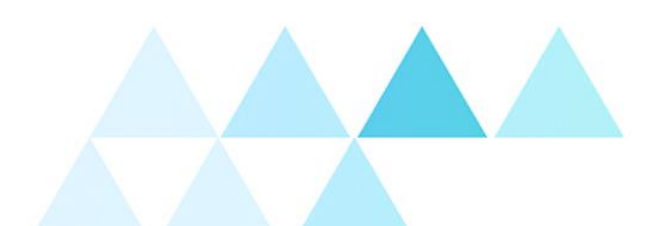